# Dell Latitude 5401

Setup and specifications guide

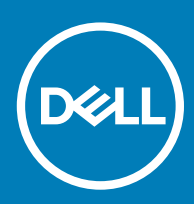

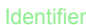

Identifier GUID-5B8DE7B7-879F-45A4-88E0-732155904029

Status **Released** 

Notes, cautions, and warnings

- NOTE: A NOTE indicates important information that helps you make better use of your product.
- △ CAUTION: A CAUTION indicates either potential damage to hardware or loss of data and tells you how to avoid the problem.
- **A WARNING: A WARNING indicates a potential for property damage, personal injury, or death.**

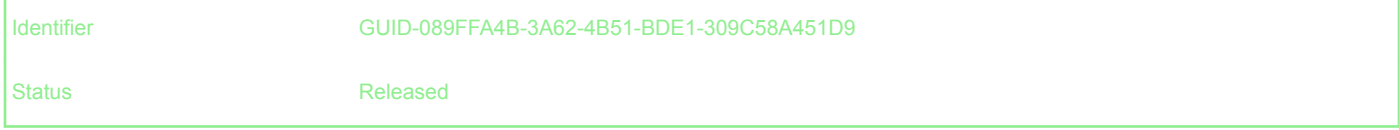

© 2019 Dell Inc. or its subsidiaries. All rights reserved. Dell, EMC, and other trademarks are trademarks of Dell Inc. or its subsidiaries. Other trademarks may be trademarks of their respective owners.

2019 - 05

# **Contents**

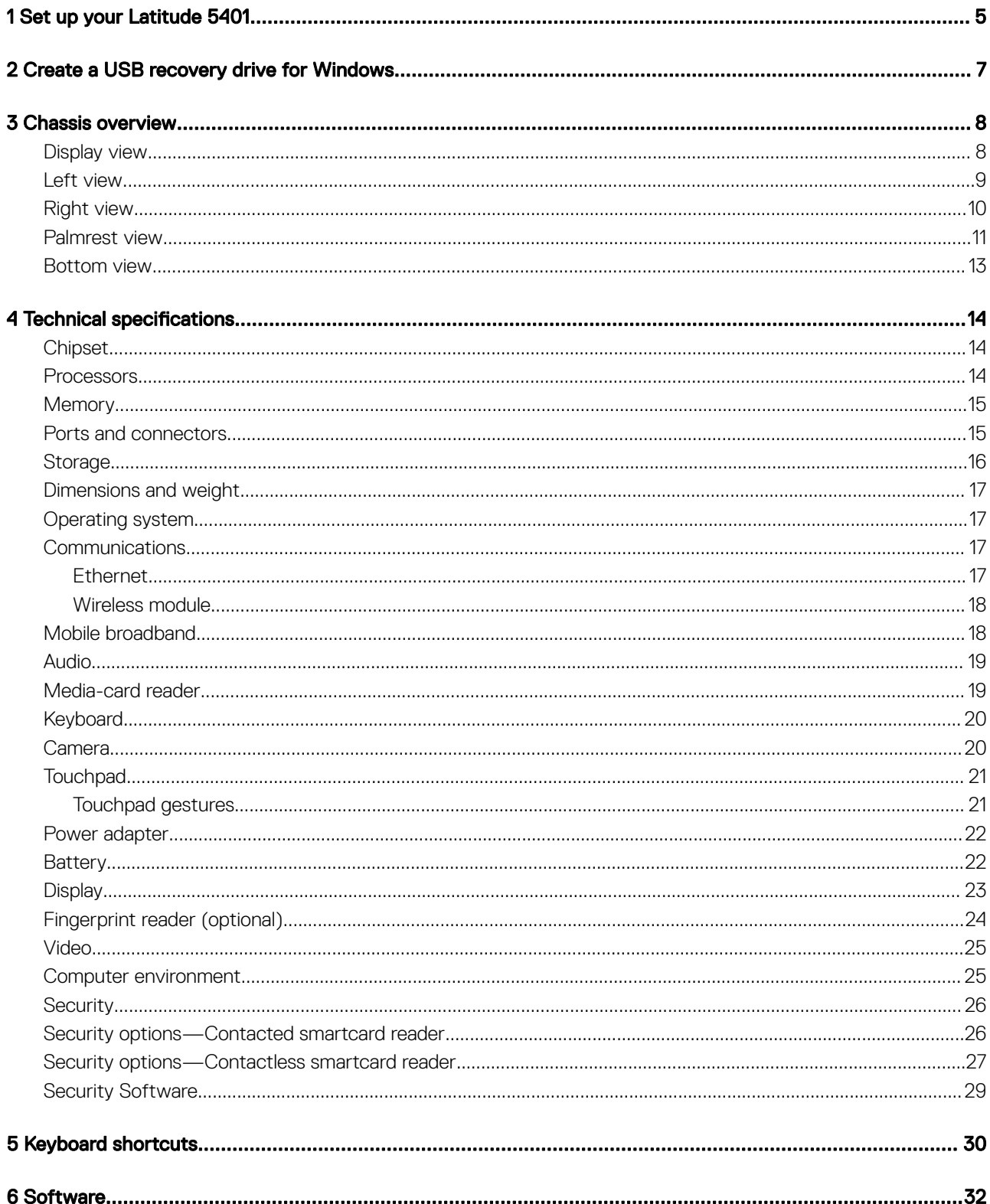

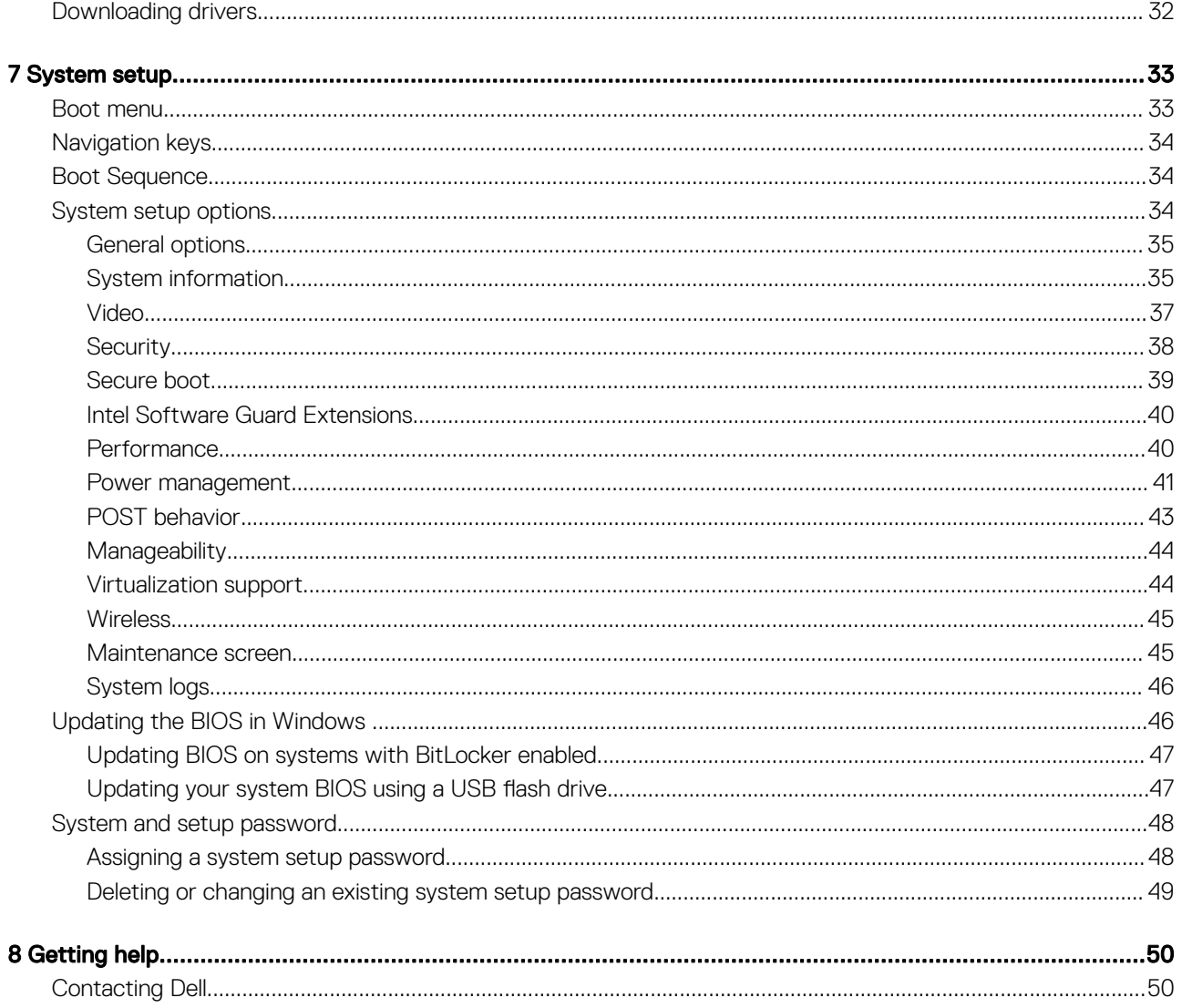

<span id="page-4-0"></span>

# Set up your Latitude 5401

#### (i) NOTE: The images in this document may differ from your computer depending on the configuration you ordered.

1 Connect the power adapter and press the power button.

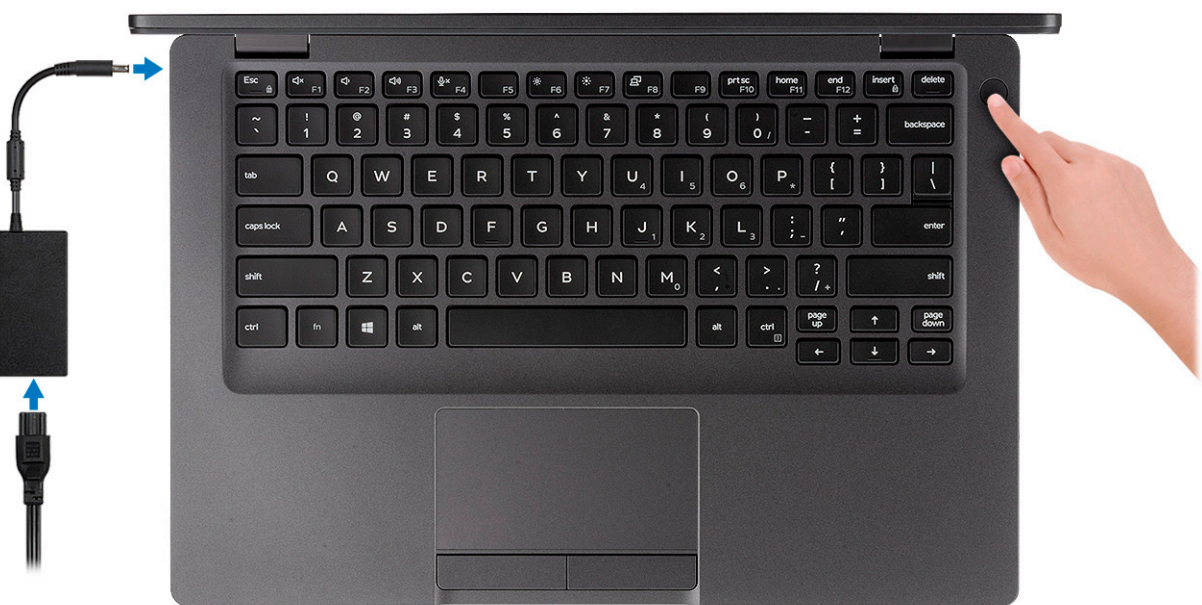

 $\ket{\mathbb{O}}$  NOTE: To conserve battery power, the battery might enter power saving mode. Connect the power adapter and press the power button to turn on the computer.

2 Finish Windows setup.

Follow the on-screen instructions to complete the setup. When setting up, Dell recommends that you:

• Connect to a network for Windows updates.

#### $\bigcirc$  NOTE: If connecting to a secured wireless network, enter the password for the wireless network access when prompted.

- If connected to the internet, sign-in with or create a Microsoft account. If not connected to the internet, create an offline account.
- On the **Support and Protection** screen, enter your contact details.
- 3 Locate and use Dell apps from the Windows Start menu—Recommended

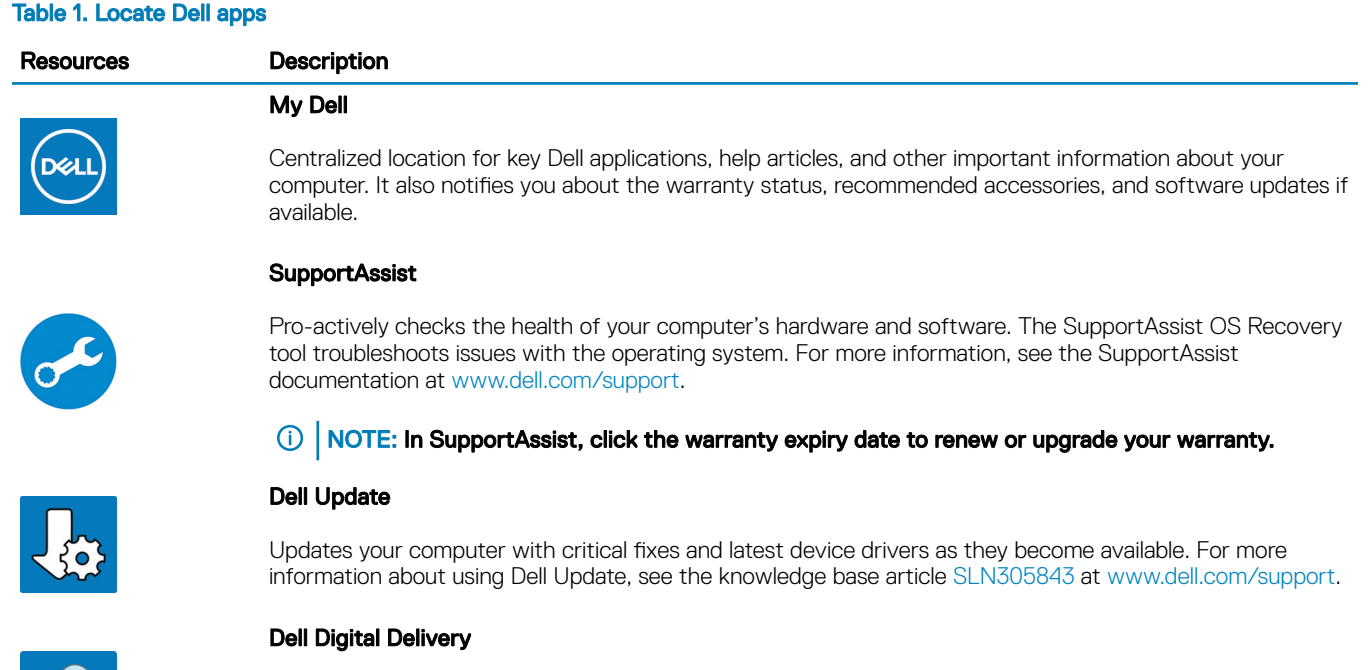

Download software applications, which are purchased but not pre-installed on your computer. For more information about using Dell Digital Delivery, see the knowledge base article [153764](https://www.dell.com/support/article/us/en/04/sln153764/dell-digital-delivery-installing-using-troubleshooting-and-faqs?lang=en) at [www.dell.com/](http://www.dell.com/support/home/product-support/product/dell-supportassist-pcs-tablets/manuals) [support](http://www.dell.com/support/home/product-support/product/dell-supportassist-pcs-tablets/manuals).

#### 4 Create recovery drive for Windows.

**CA** 

 $\bigcirc|$  NOTE: It is recommended to create a recovery drive to troubleshoot and fix problems that may occur with Windows.

For more information, see [Create a USB recovery drive for Windows.](#page-6-0)

<span id="page-6-0"></span>

# Create a USB recovery drive for Windows

Create a recovery drive to troubleshoot and fix problems that may occur with Windows. An empty USB flash drive with a minimum capacity of 16 GB is required to create the recovery drive.

- $(i)$  NOTE: This process may take up to an hour to complete.
- NOTE: The following steps may vary depending on the version of Windows installed. Refer to the [Microsoft support site](https://support.microsoft.com) for  $\Omega$ latest instructions.
- 1 Connect the USB flash drive to your computer.
- 2 In Windows search, type Recovery.
- 3 In the search results, click Create a recovery drive. The User Account Control window is displayed.
- 4 Click Yes to continue. The **Recovery Drive** window is displayed.
- 5 Select Back up system files to the recovery drive and click Next.
- 6 Select the USB flash drive and click Next.

A message appears, indicating that all data in the USB flash drive will be deleted.

- 7 Click **Create**.
- 8 Click **Finish**.

For more information about reinstalling Windows using the USB recovery drive, see the *Troubleshooting* section of your product's *Service Manual* at [www.dell.com/support/manuals](https://www.dell.com/support/manuals).

<span id="page-7-0"></span>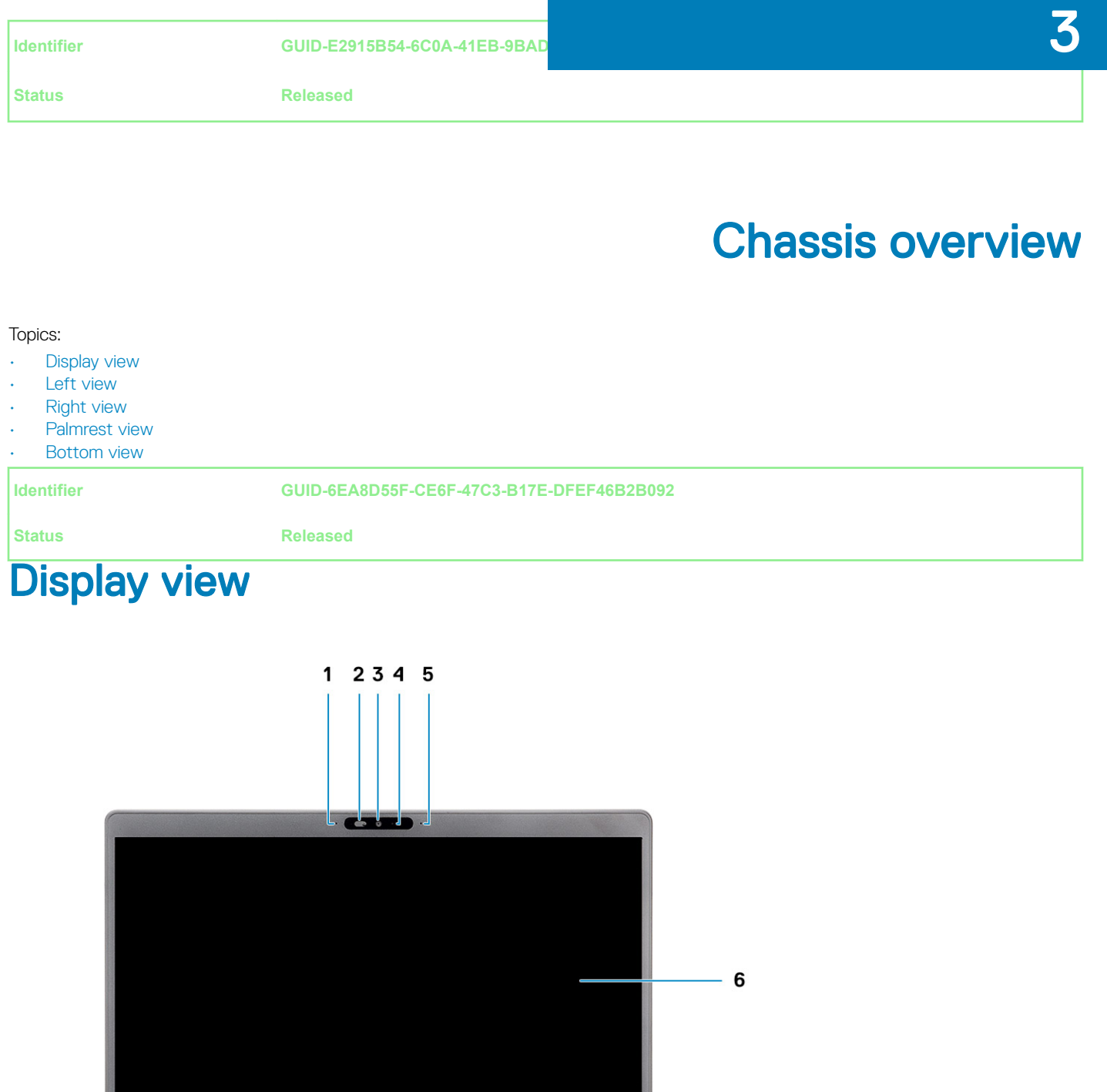

 $\overline{\phantom{a}}$ 

 $\overline{\mathbf{z}}$ 

 $\begin{minipage}{.4\linewidth} \begin{tabular}{l} \hline \multicolumn{3}{c}{\textbf{1}} & \multicolumn{3}{c}{\textbf{1}} \\ \multicolumn{3}{c}{\textbf{1}} & \multicolumn{3}{c}{\textbf{1}} \\ \multicolumn{3}{c}{\textbf{1}} & \multicolumn{3}{c}{\textbf{1}} \\ \multicolumn{3}{c}{\textbf{1}} & \multicolumn{3}{c}{\textbf{1}} \\ \multicolumn{3}{c}{\textbf{1}} & \multicolumn{3}{c}{\textbf{1}} \\ \multicolumn{3}{c}{\textbf{1}} & \multicolumn{3}{c}{\textbf{1}} \\ \multicolumn{$ 

- <span id="page-8-0"></span>Array microphone
- Camera shutter
- Camera
- Camera status light
- Array microphone
- LCD panel
- LED activity light

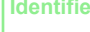

**Identifier GUID-98DA4F7C-EECF-45EE-B79A-881FFA8ABF9C**

**Status Released** 

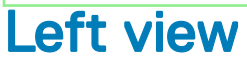

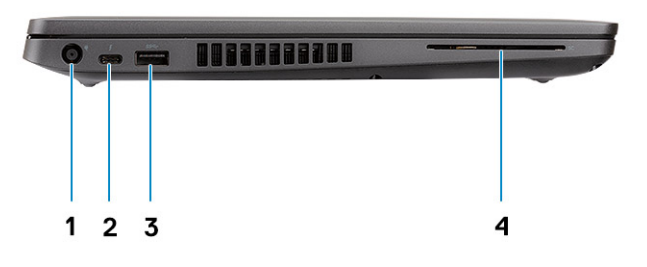

- Power connector port
- USB 3.1 Gen 2(USB Type-C) port with Thunderbolt
- USB 3.1 Gen 1 port
- Smart card reader (optional)

#### <span id="page-9-0"></span>**Identifier GUID-BAAE19B3-EA97-46A6-8033-9D1DA79CBF78**

**Status Released** 

# Right view

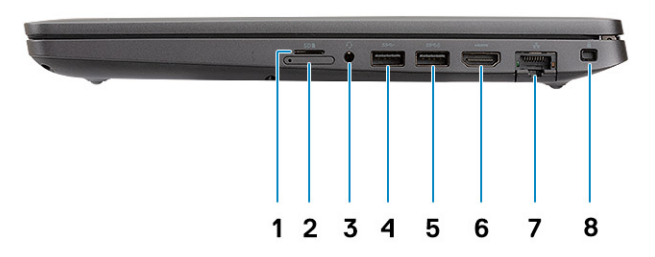

- microSD card reader
- micro-SIM card slot (optional)
- Headset/ Microphone port
- USB 3.1 Gen 1 port
- USB 3.1 Gen 1 port with PowerShare
- HDMI port
- Network port
- Wedge-shaped lock slot

#### <span id="page-10-0"></span>**Identifier GUID-8C870C06-D314-4B02-A718-74F7B8030637**

**Status Released** 

# Palmrest view

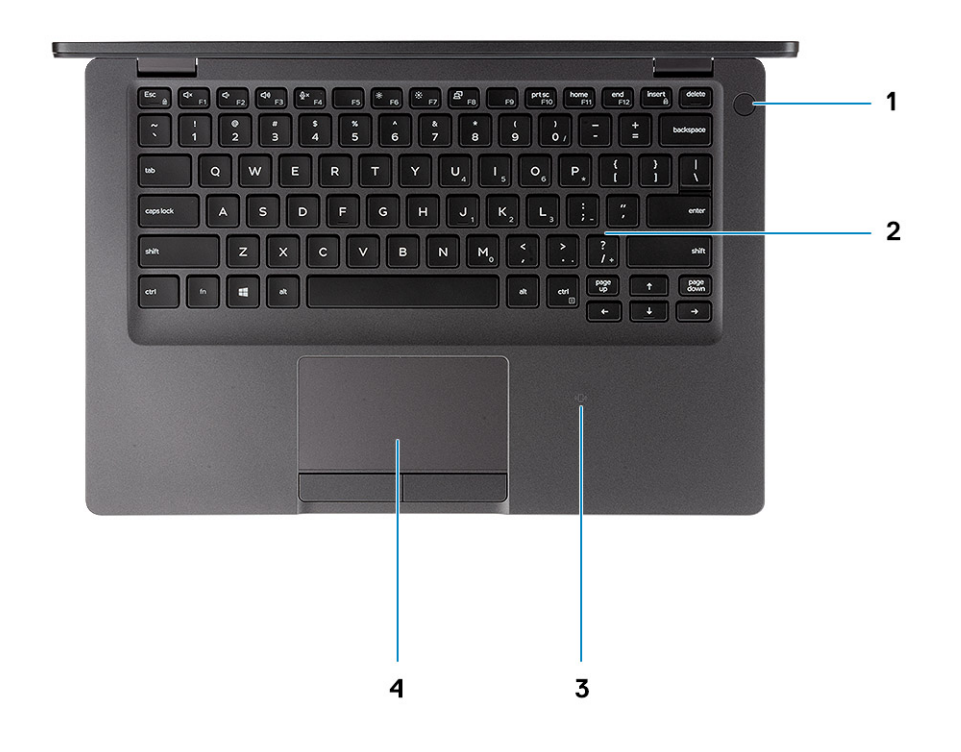

- 1 Power button with optional fingerprint
- 2 Keyboard
- 3 Contactless smart card reader (optional)
- 4 Touchpad

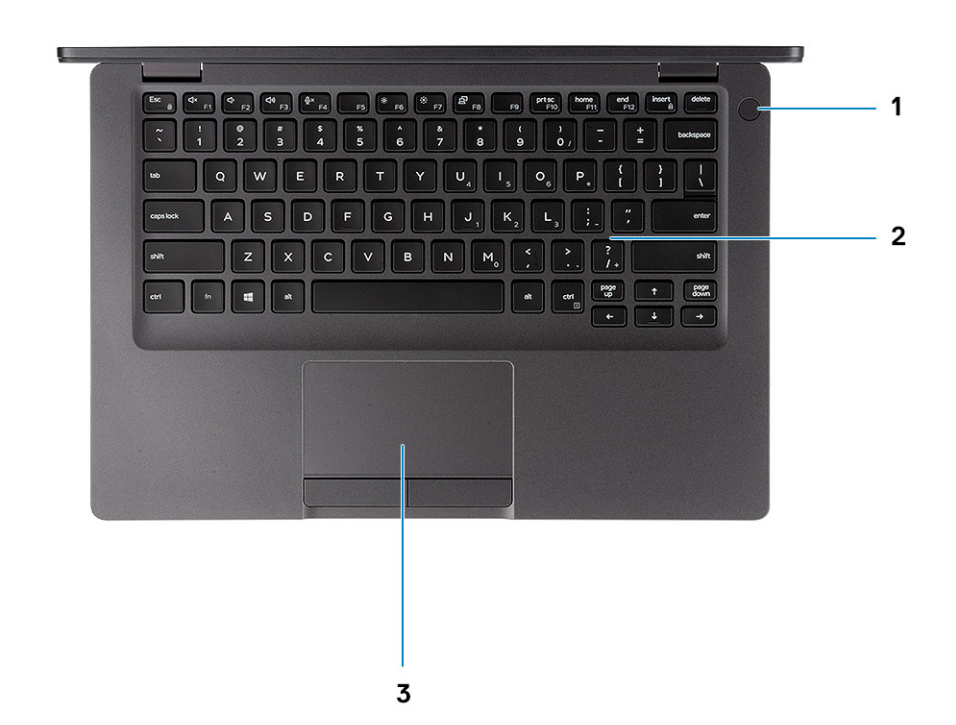

- 1 Power button with optional fingerprint
- Keyboard
- Touchpad

#### <span id="page-12-0"></span>**Identifier GUID-267B22C4-7360-4373-B88A-CF9740CEAB5B**

**Status Released** 

# Bottom view

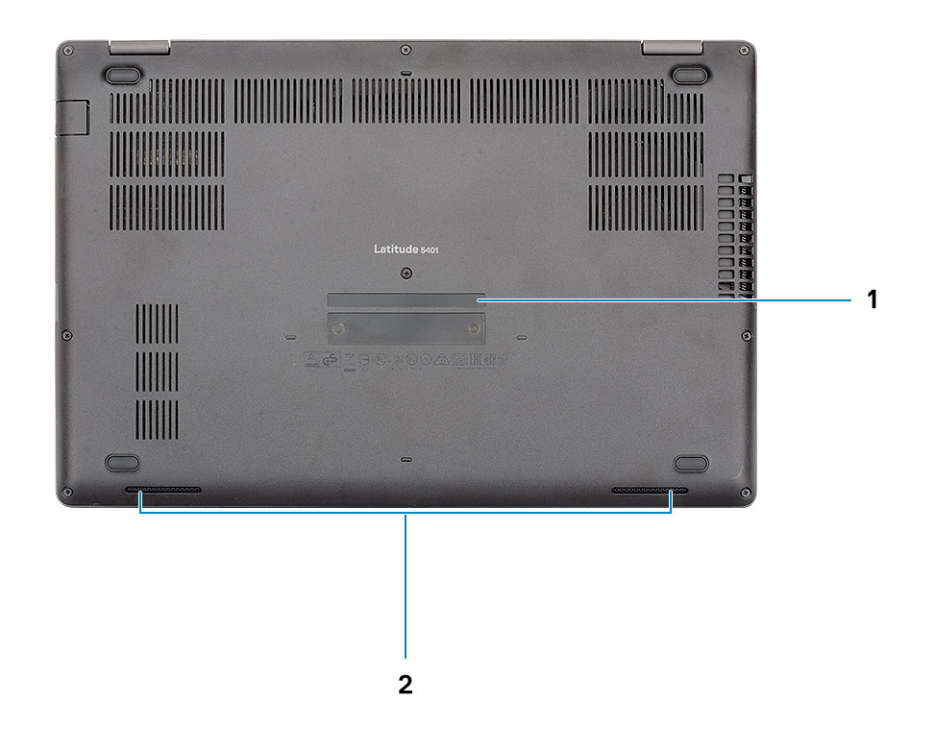

- 1 Service tag label
- 2 Speakers

<span id="page-13-0"></span>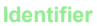

# Technical specifications

(i) NOTE: Offerings may vary by region. The following specifications are only those required by law to ship with your computer. For more information about the configuration of your computer, go to Help and Support in your Windows operating system and select the option to view information about your computer.

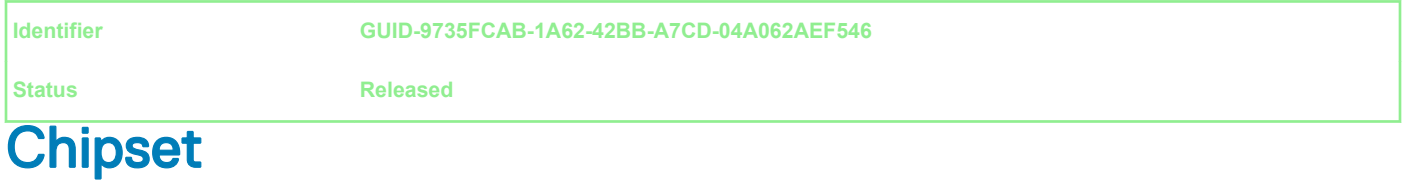

#### Table 2. Chipset

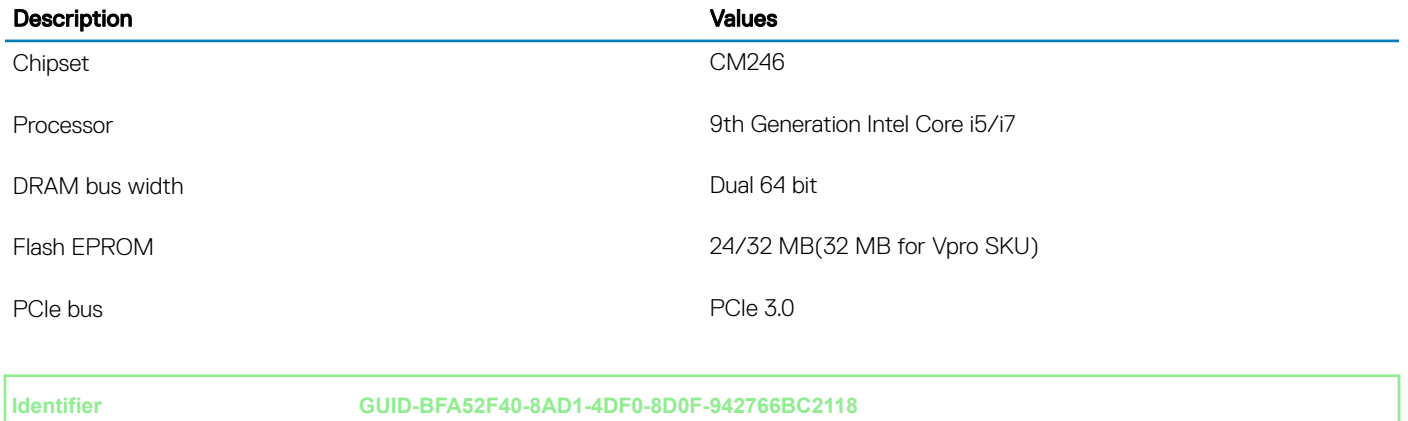

**Status Released**

### **Processors**

#### Table 3. Processors

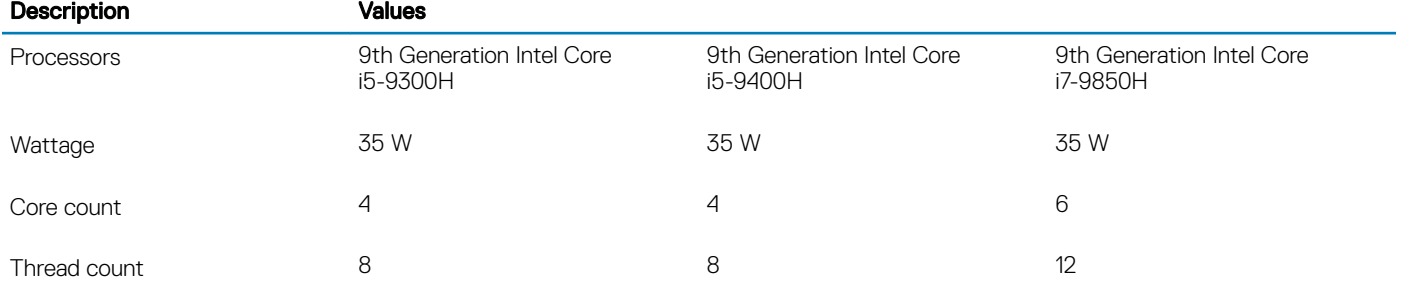

4

<span id="page-14-0"></span>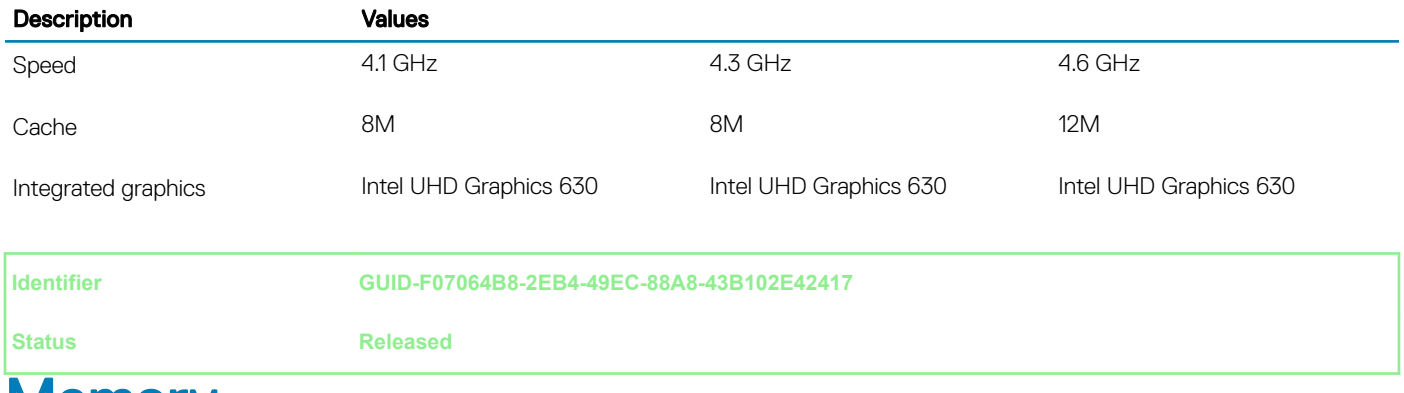

### **Memory**

#### Table 4. Memory specifications

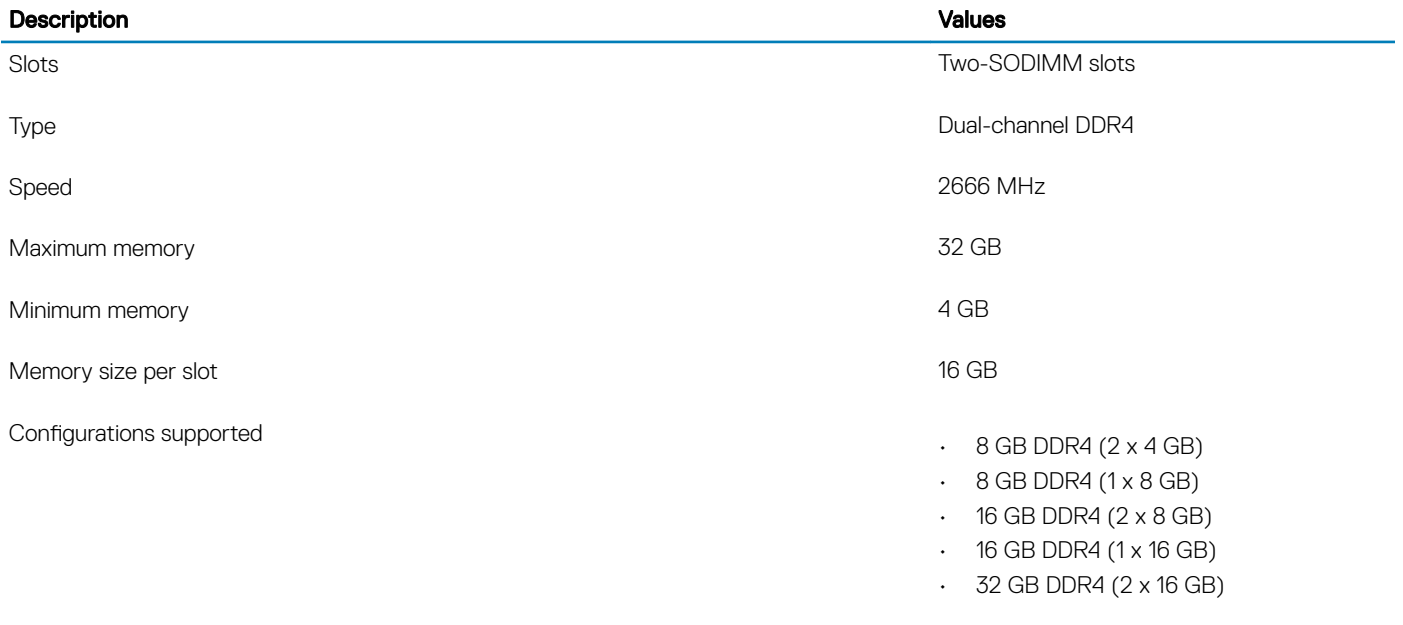

**Identifier GUID-29AB3B25-B4D9-4B9A-B1BF-821E8A6A7B8F**

**Status Released** 

# Ports and connectors

#### Table 5. External ports and connectors

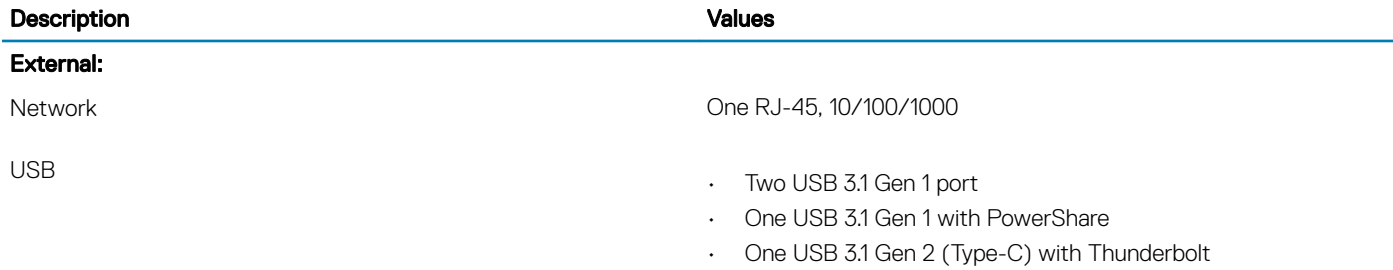

<span id="page-15-0"></span>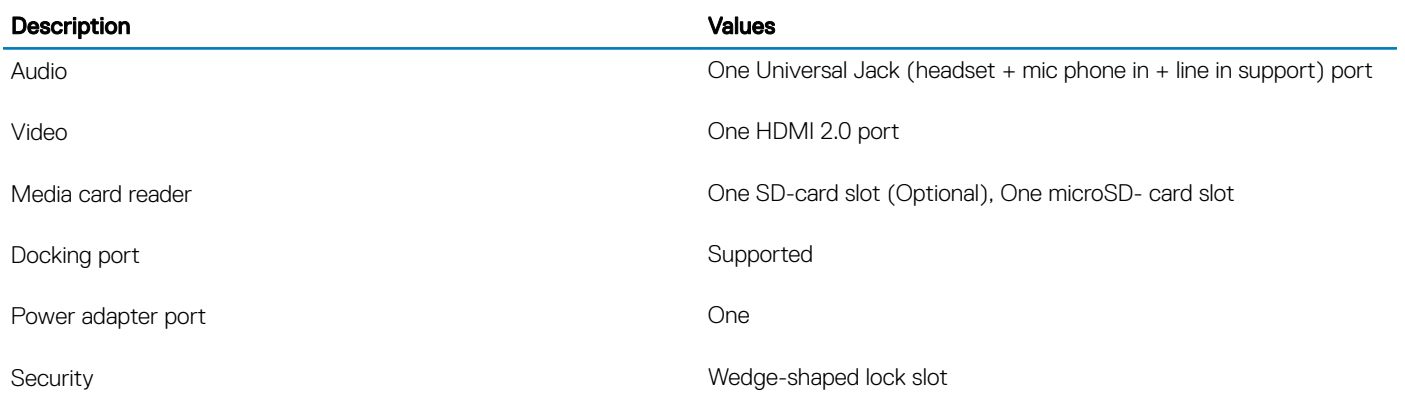

#### Table 6. Internal ports and connectors

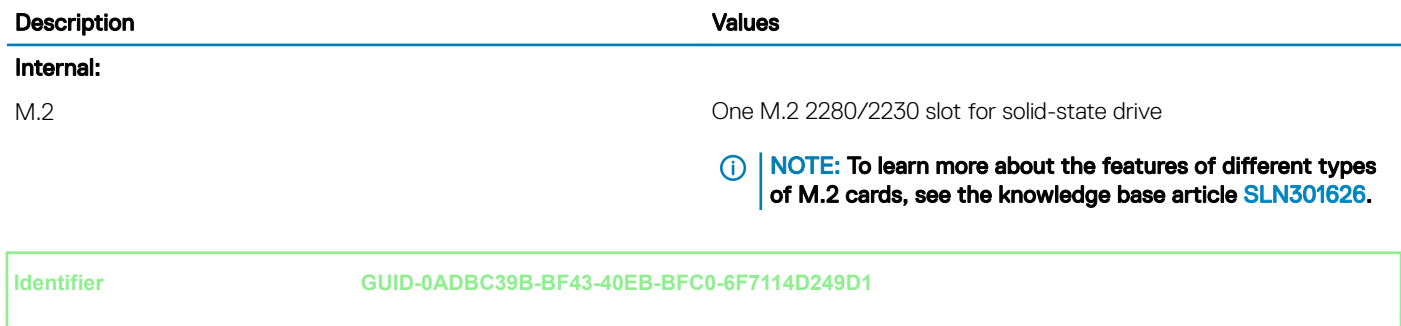

**Status Released** 

# **Storage**

Your computer supports one of the following configurations:

- 2.5-inch 5400rpm hard-disk drive
- 2.5 inch 7200rpm Hard-drive drive
- M.2 2230 solid-state drive
- M.2 2280 solid-state drive

#### Table 7. Storage specifications

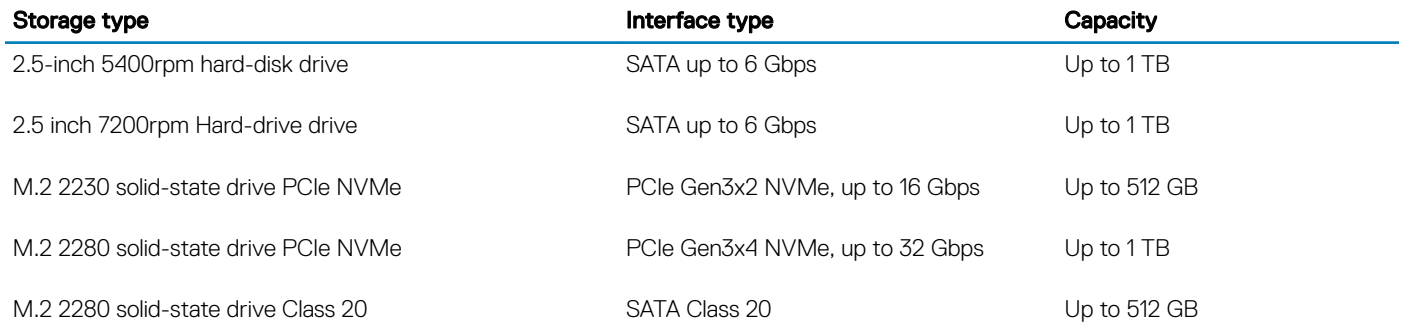

<span id="page-16-0"></span>

# Dimensions and weight

#### Table 8. Dimensions and weight

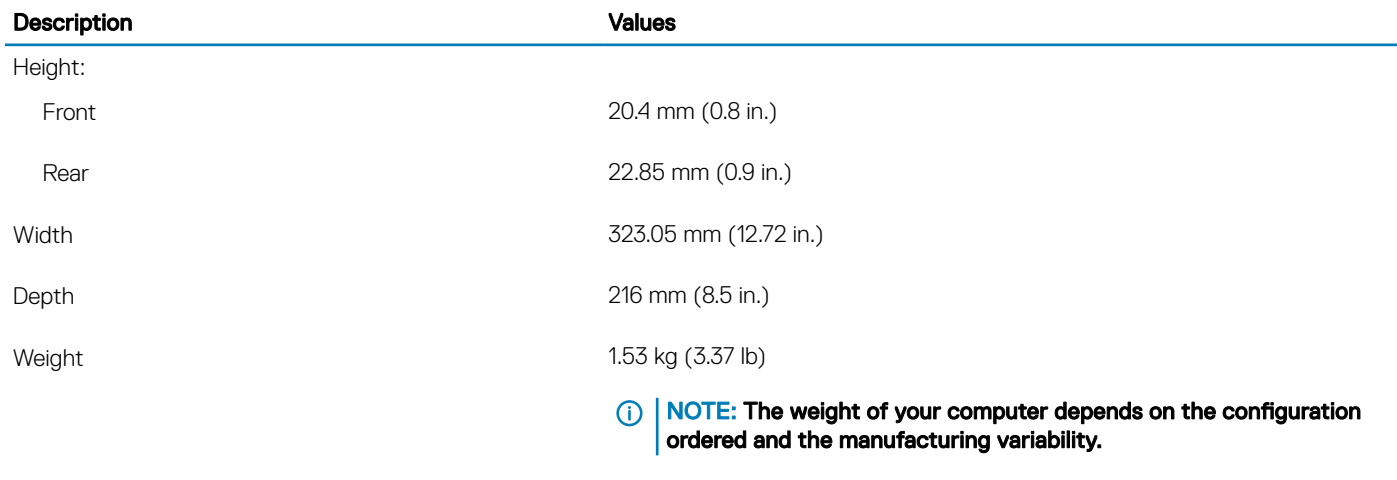

**Identifier GUID-2959A596-4E1F-4C1B-9E6C-857583B2F398**

**Status Released** 

### Operating system

- Windows 10 Home (64-bit)
- Windows 10 Professional (64-bit)
- Windows 10 Pro for Workstations (64-bit)
- Red Hat 7.5

**Identifier GUID-25120817-DDDF-4AED-BAF6-CD32F9074C86**

**Status Released**

## **Communications**

### Ethernet

#### Table 9. Ethernet specifications

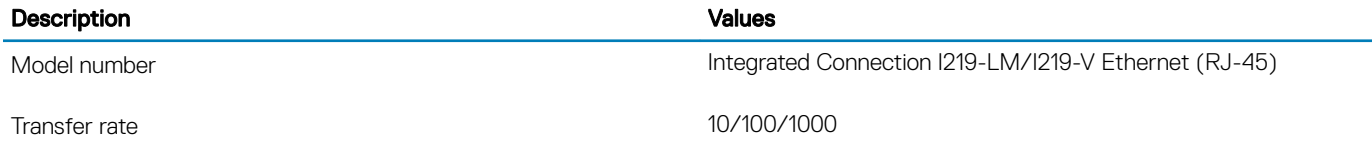

### <span id="page-17-0"></span>Wireless module

#### Table 10. Wireless module specifications

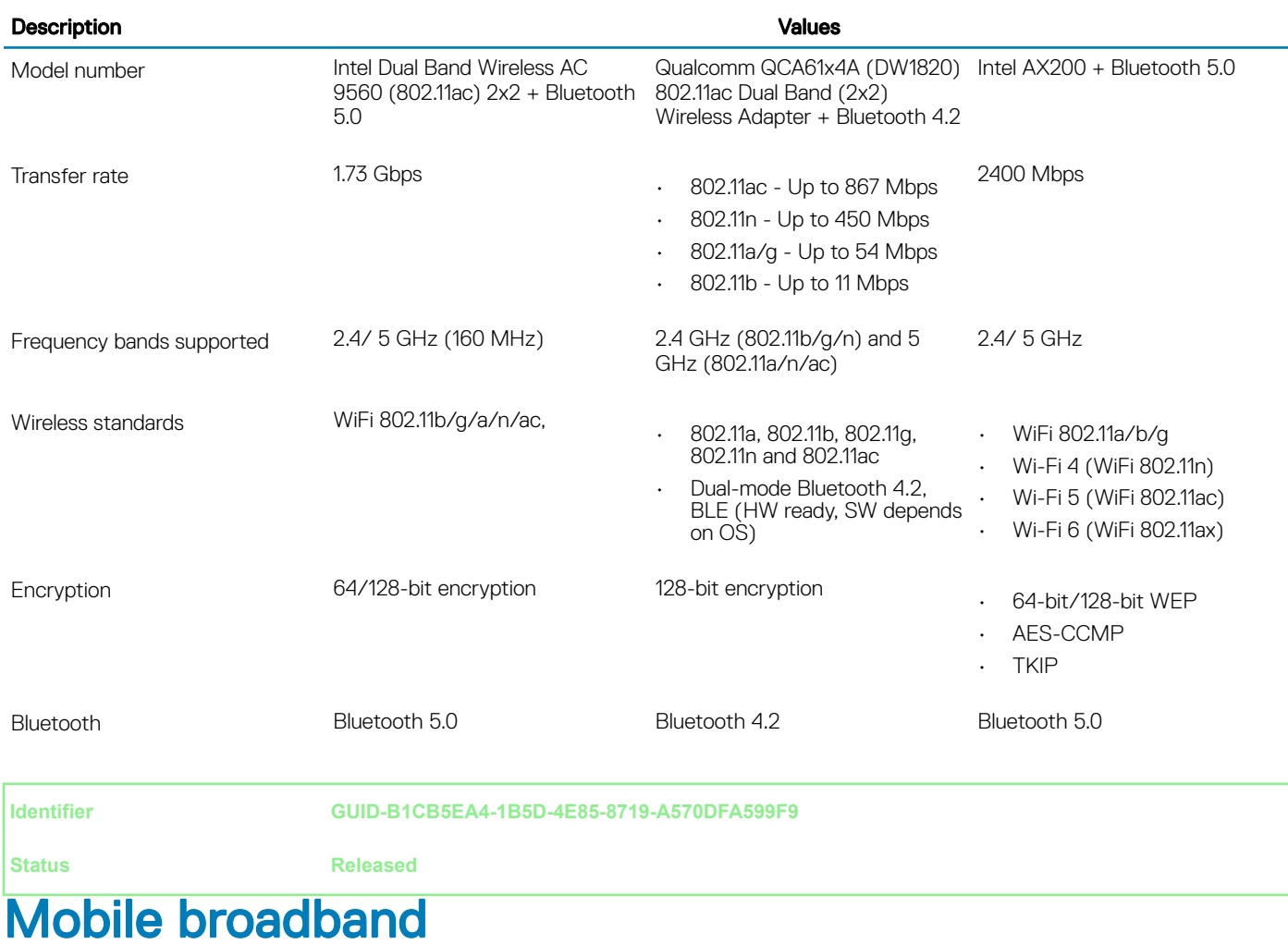

#### Table 11. Intel XMM 7360 Global LTE-Advanced

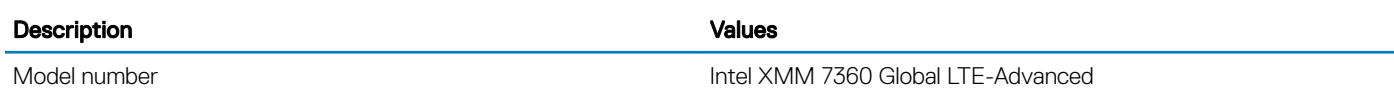

<span id="page-18-0"></span>

# Audio

#### Table 12. Audio specifications

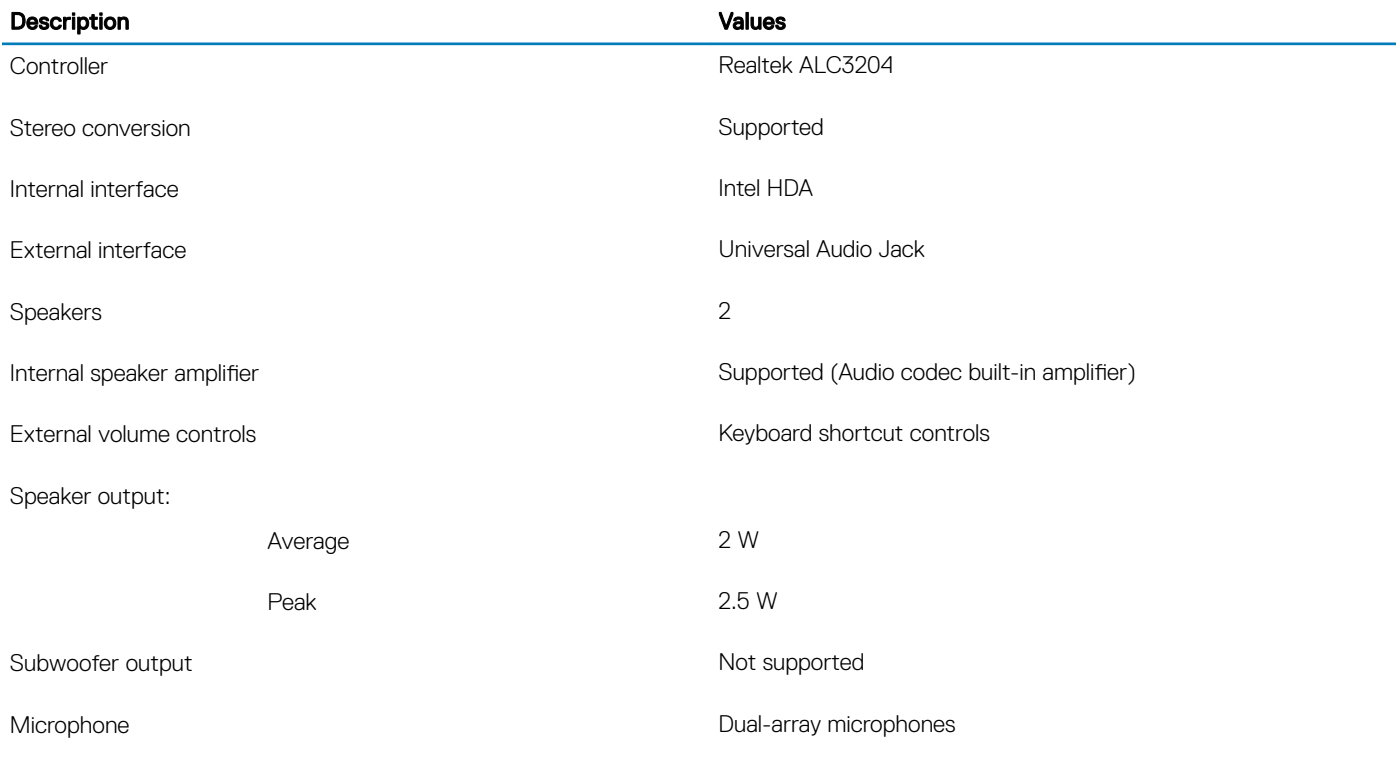

**Identifier GUID-5A030285-DC52-439D-9856-7809E3B2E340**

**Status Released** 

# Media-card reader

#### Table 13. Media-card reader specifications

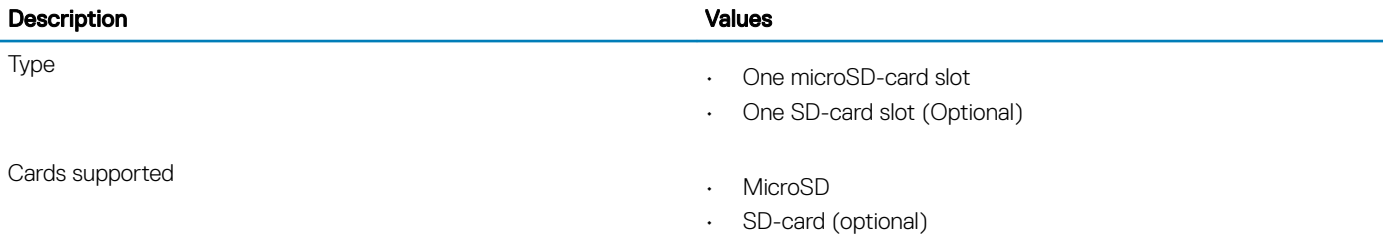

<span id="page-19-0"></span>

# **Keyboard**

### Table 14. Keyboard specifications

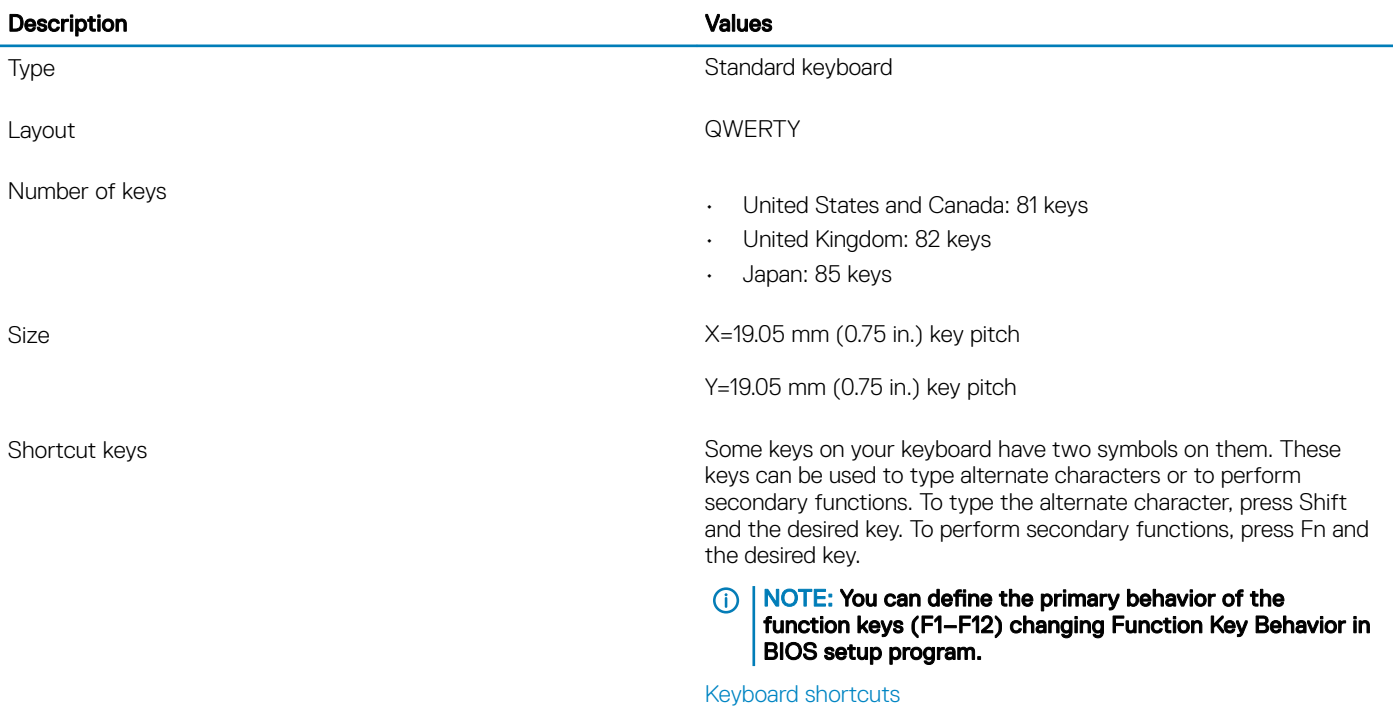

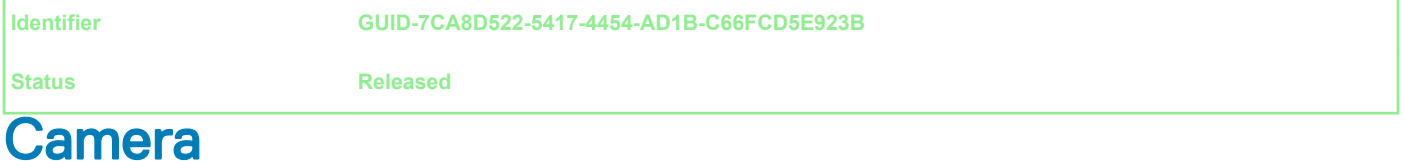

### Table 15. Camera specifications

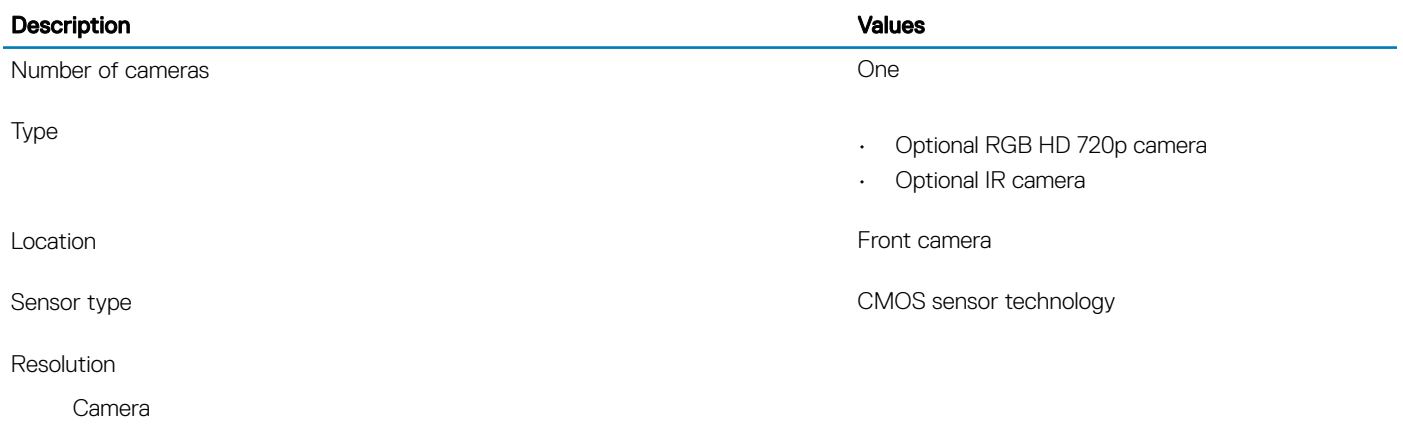

<span id="page-20-0"></span>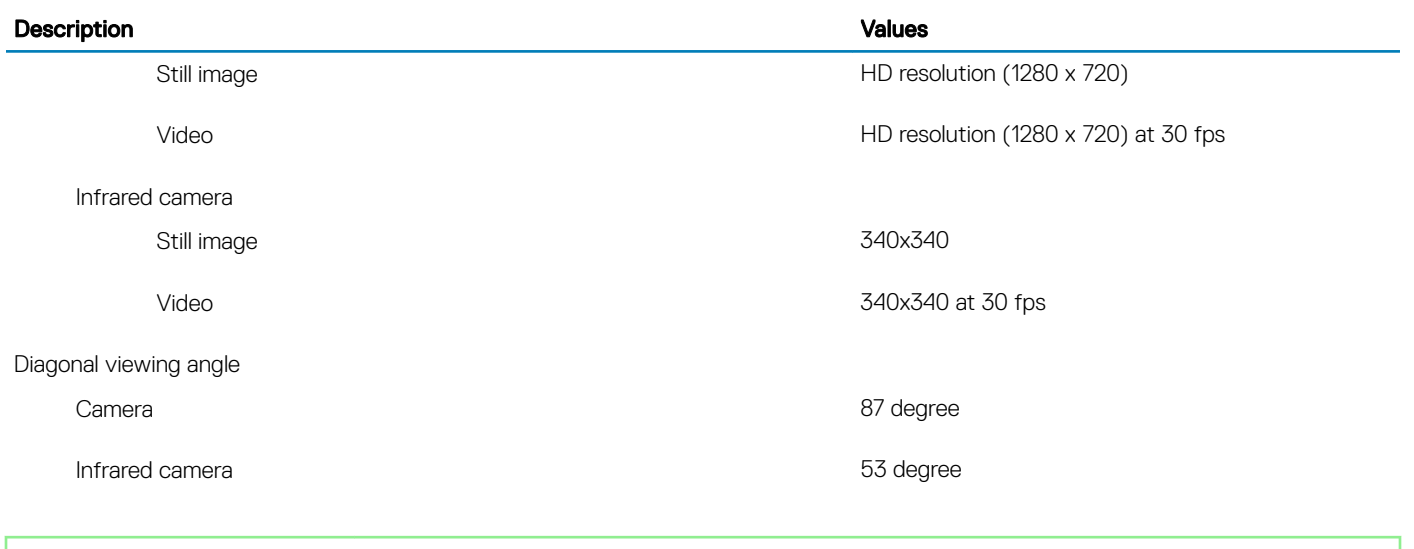

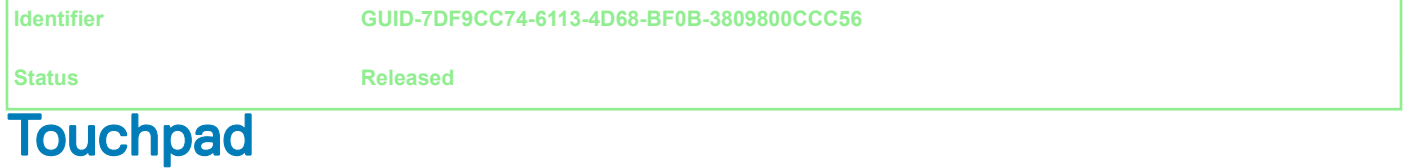

#### Table 16. Touchpad specifications

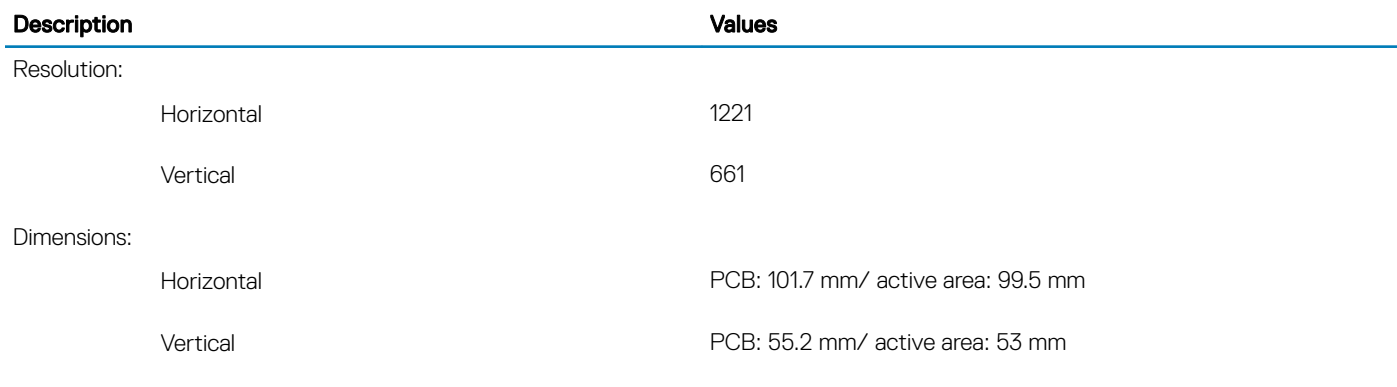

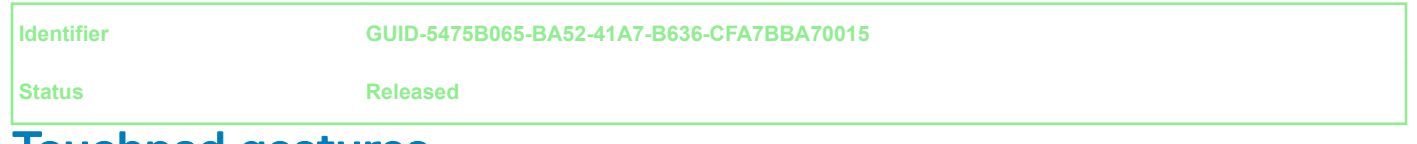

### Touchpad gestures

For more information about touchpad gestures for Windows 10, see the Microsoft knowledge base article [4027871](https://support.microsoft.com/en-us/help/4027871/windows-10-touchpad-gestures) at [support.microsoft.com](https://support.microsoft.com/en-us).

<span id="page-21-0"></span>

# Power adapter

#### Table 17. Power adapter specifications

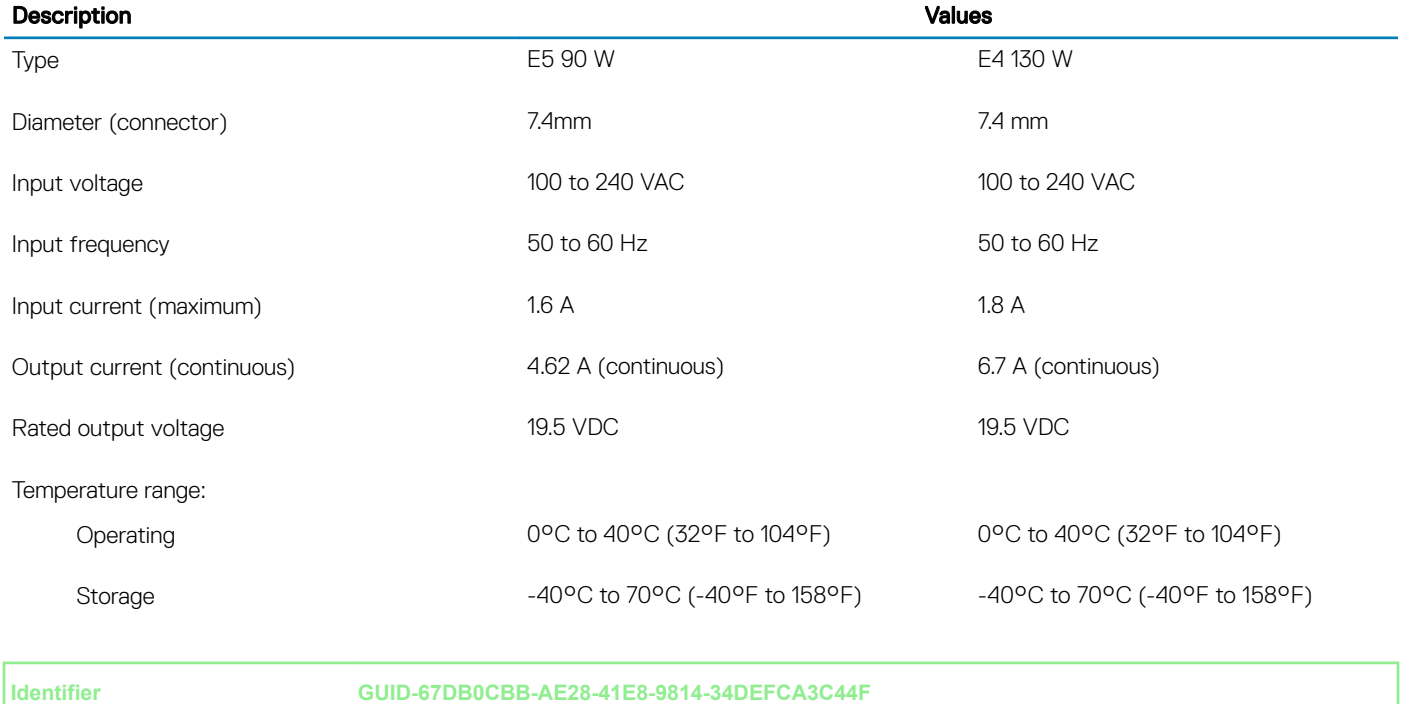

**Status Released** 

## **Battery**

### Table 18. Battery specifications

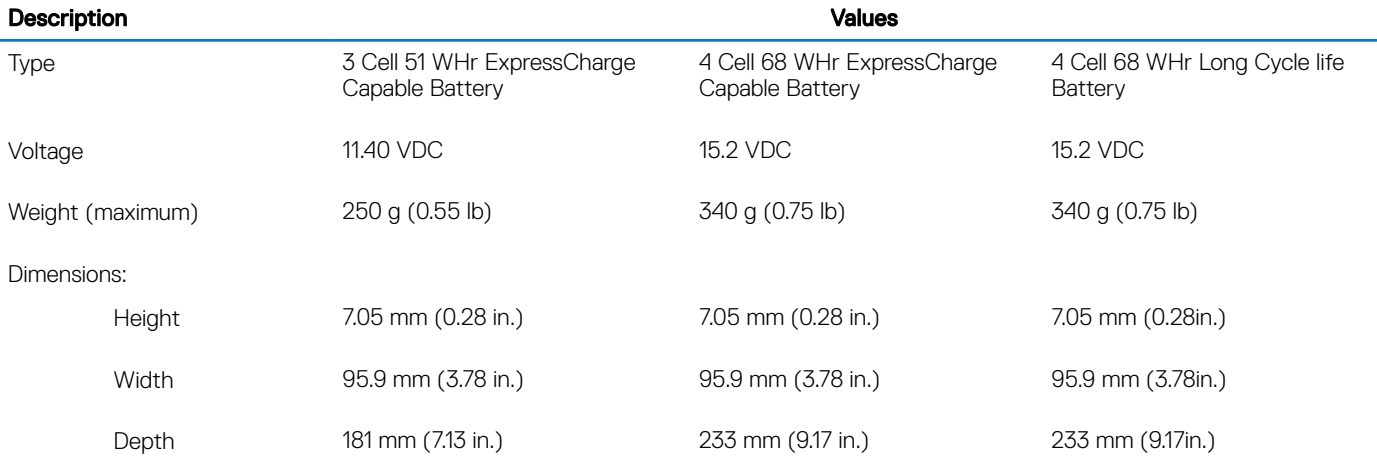

Temperature range:

<span id="page-22-0"></span>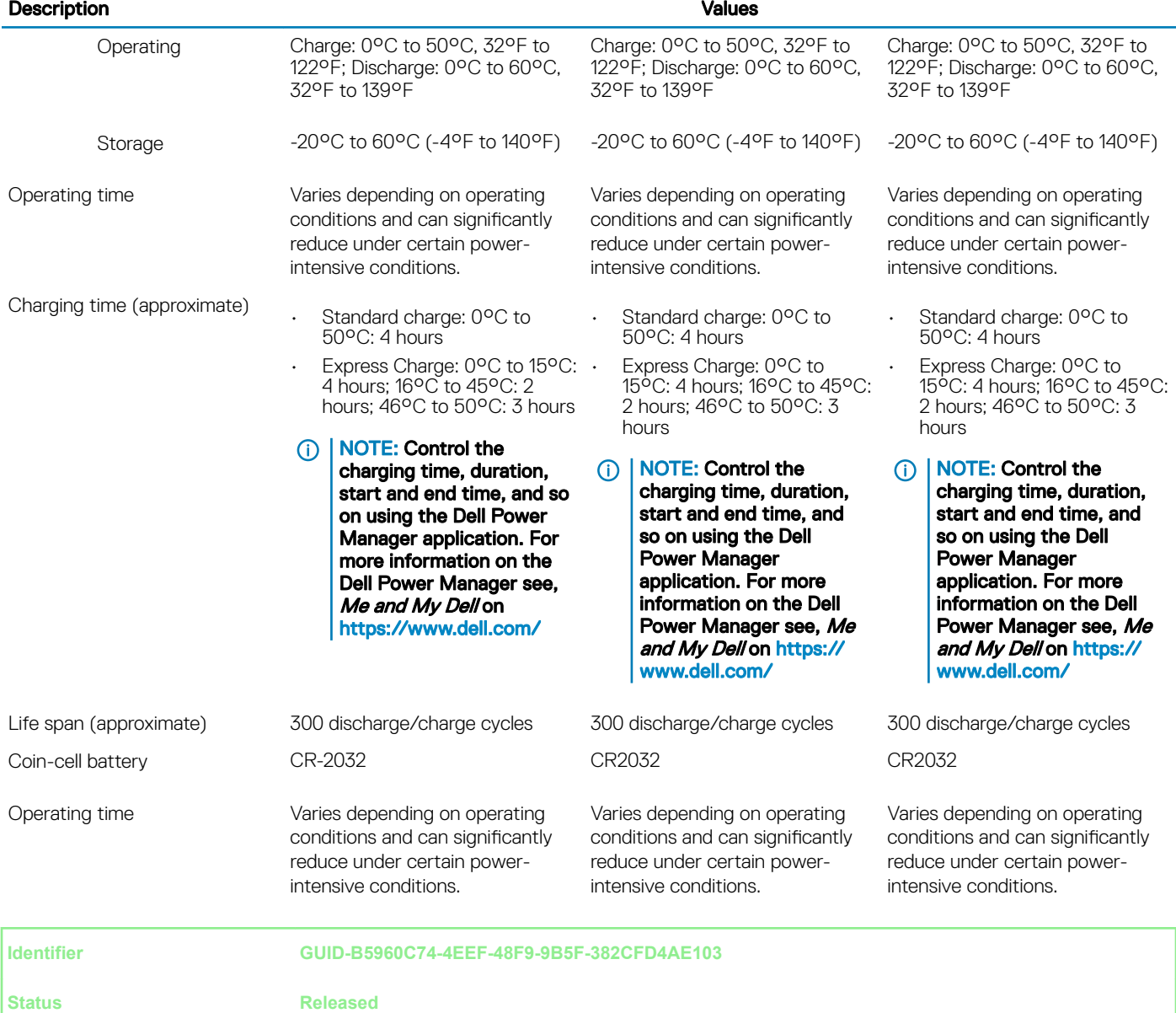

# **Display**

#### Table 19. Display specifications

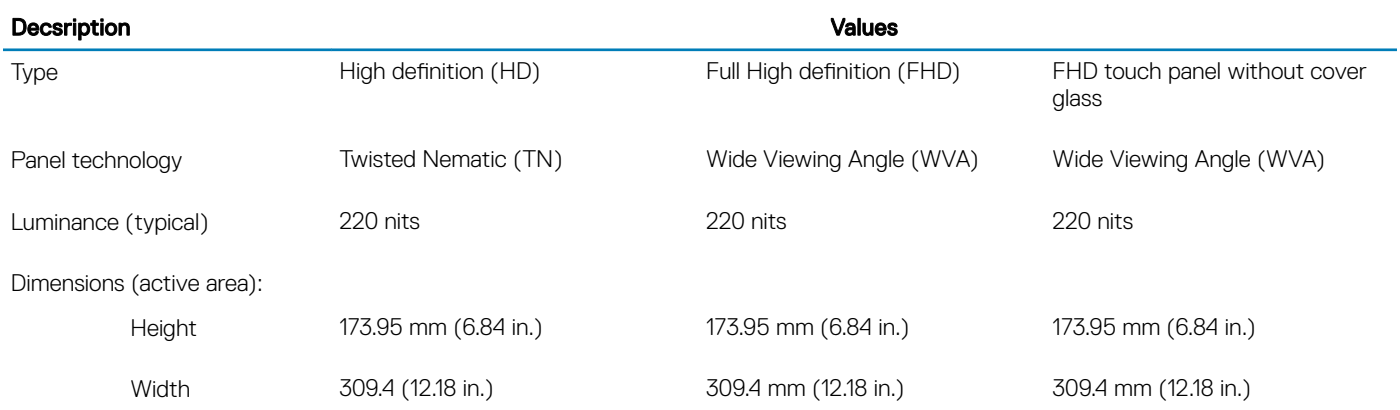

<span id="page-23-0"></span>

| Decsription                    |                       | <b>Values</b>        |                      |
|--------------------------------|-----------------------|----------------------|----------------------|
| Diagonal                       | 355.6 mm (14 in.)     | 355.6 mm (14 in.)    | 355.6 mm (14 in.)    |
| Native resolution              | 1366x768              | 1920x1080            | 1920 x 1080          |
| Megapixels                     | 1.05                  | 2.07                 | 2.07                 |
| Color gamut                    | 45% (NTSC)            | 45% (NTSC)           | 45% (NTSC)           |
| Pixels per inch (PPI)          | 112                   | 157                  | 157                  |
| Contrast ratio (min)           | 300:1                 | 600:1                | 600:1                |
| Response time (max)            | 25 <sub>ms</sub>      | 35 ms                | 35 ms                |
| Refresh rate                   | 60 Hz                 | 60 Hz                | 60 Hz                |
| Horizontal view angle          | $40(L)/40(R)$ degrees | 80(L)/80(R) degrees  | 80(L)/80(R) degrees  |
| Vertical view angle            | $10(U)/30(D)$ degrees | 80(U)/80(D) degrees  | 80(U)/80(D) degrees  |
| Pixel pitch                    | $0.226 \times 0.226$  | $0.161 \times 0.161$ | $0.161 \times 0.161$ |
| Power consumption<br>(maximum) | 2.4 W                 | 2.8 W                | 3.15 W               |
| Anti-glare vs glossy finish    | Anti-glare            | Anti-glare           | Anti-glare           |
| Touch options                  | No                    | <b>No</b>            | Yes                  |

**Identifier GUID-4E7B949F-4FF1-4A2F-9C85-B28574514997**

# Fingerprint reader (optional)

### Table 20. Fingerprint reader specifications

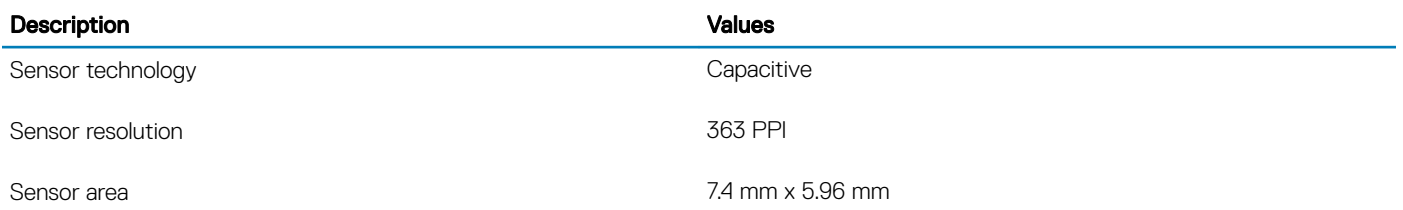

<span id="page-24-0"></span>

## Video

#### Table 21. Discrete graphics specifications

#### Discrete graphics

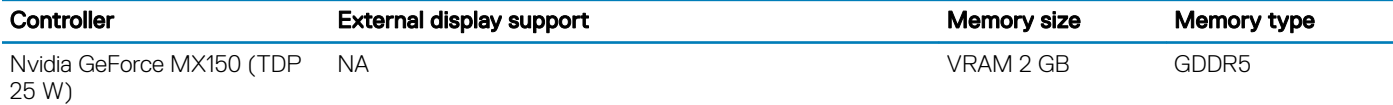

#### Table 22. Integrated graphics specifications

#### Integrated graphics

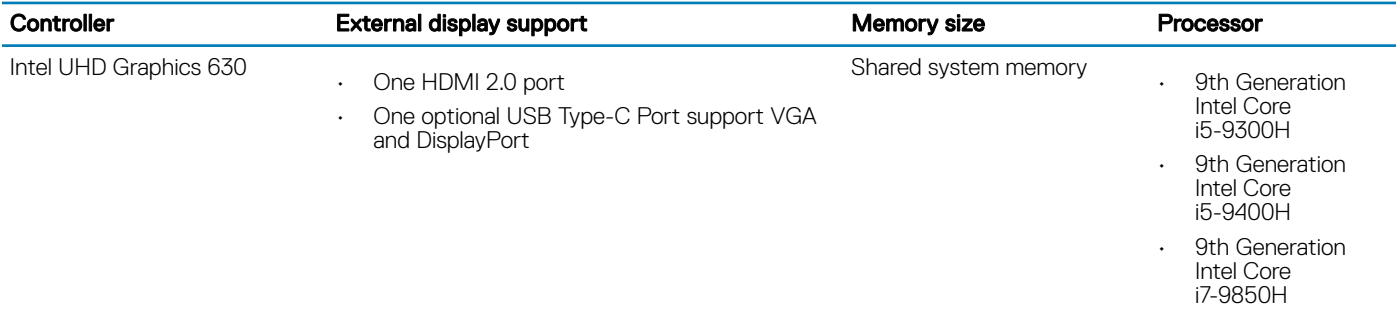

**Identifier GUID-529C89FC-6EBD-43BB-AD12-CF726343EB83**

**Status Released** 

# Computer environment

Airborne contaminant level: G1 as defined by ISA-S71.04-1985

#### Table 23. Computer environment

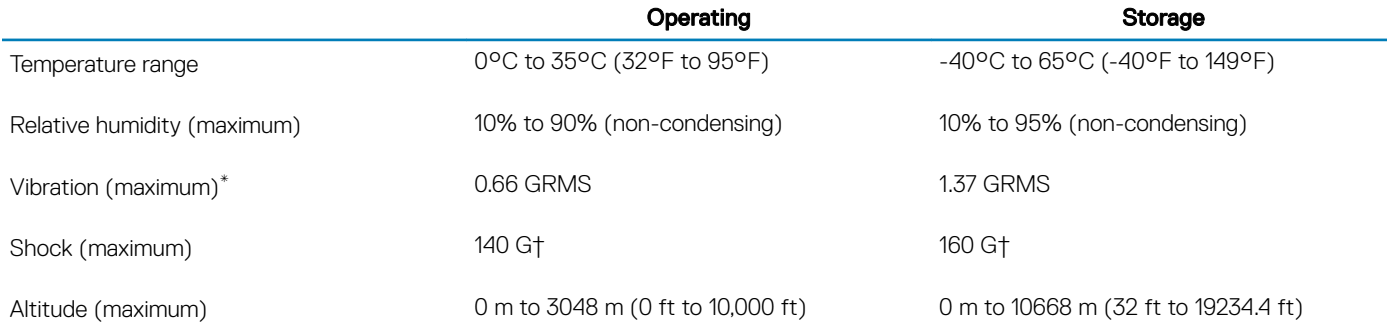

\* Measured using a random vibration spectrum that simulates user environment.

† Measured using a 2 ms half-sine pulse when the hard drive is in use.

#### <span id="page-25-0"></span>**Identifier GUID-CF12925A-8DE4-40C8-8300-9072D34BBBE4**

**Status Released** 

# Table 24. Security

**Security** 

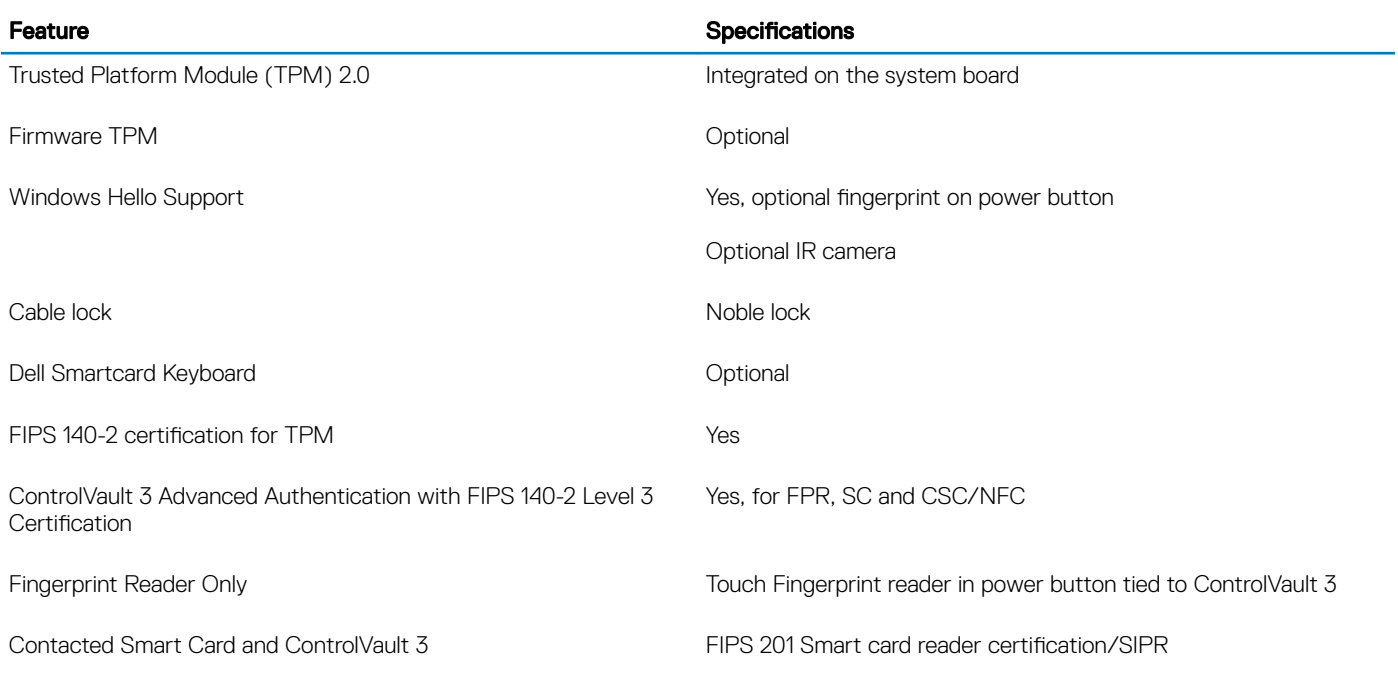

**Identifier GUID-EB9C7F89-DA37-470A-B1DB-08B38E895B09**

#### **Status Released**

# Security options—Contacted smartcard reader

#### Table 25. Contacted smartcard reader

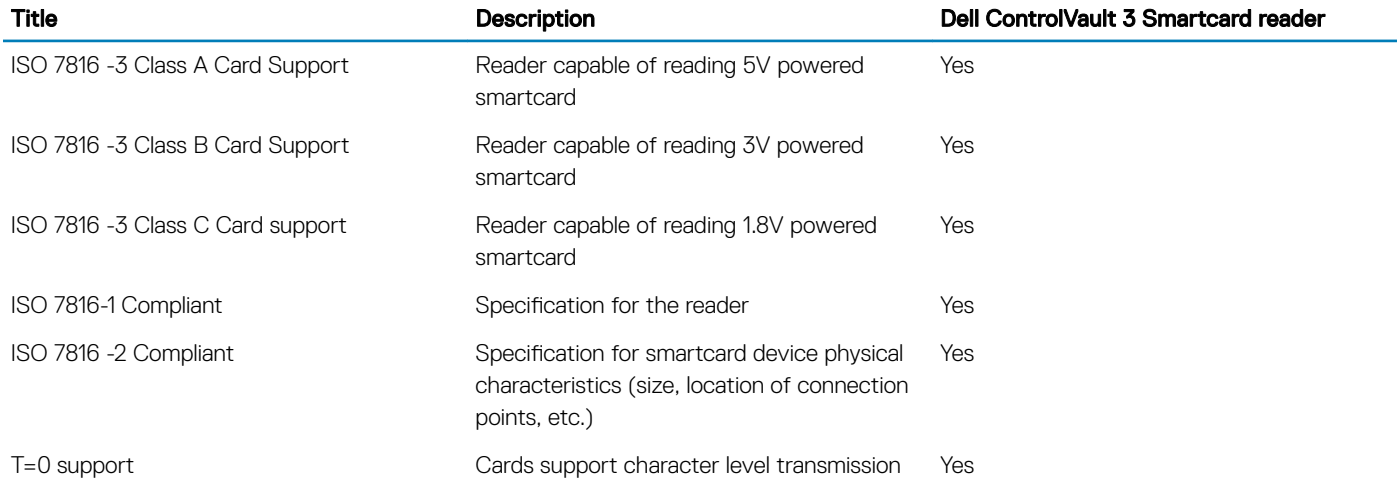

<span id="page-26-0"></span>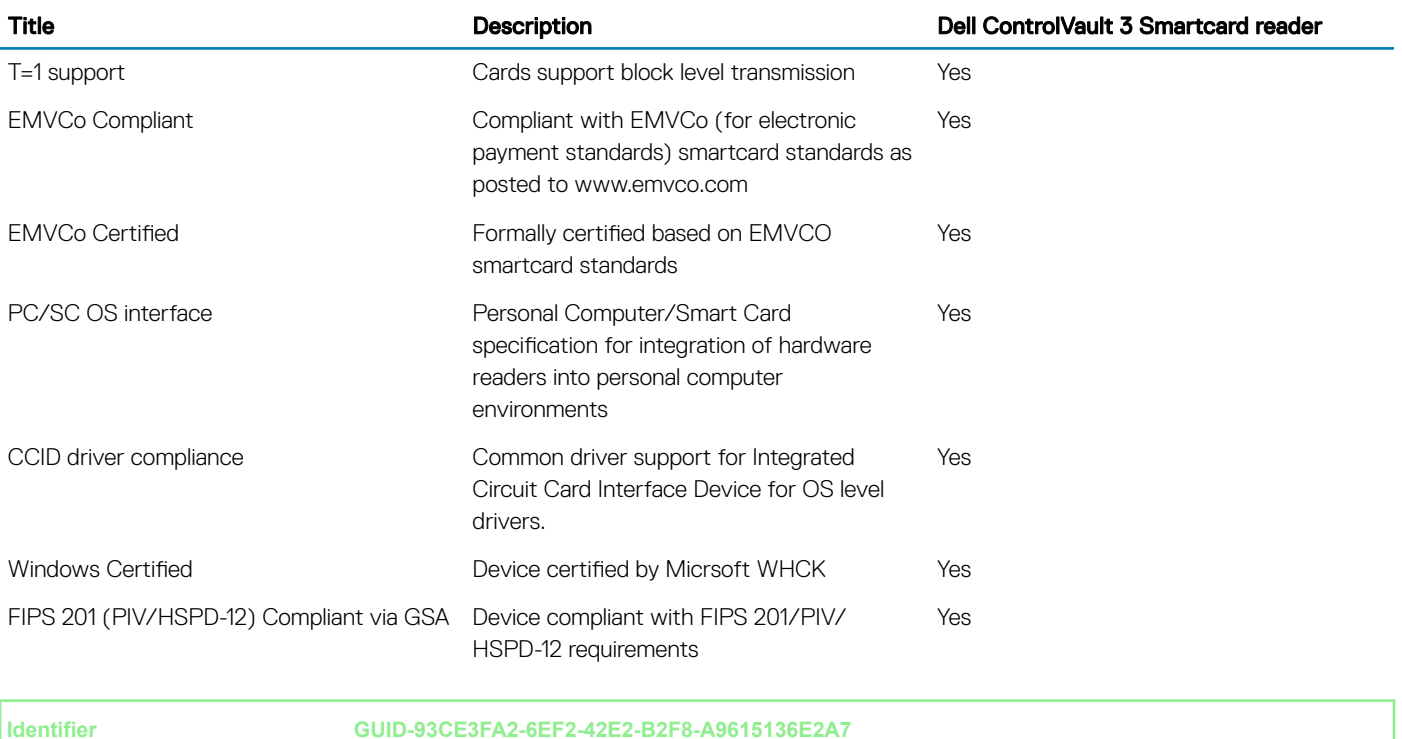

# Security options—Contactless smartcard reader

#### Table 26. Contactless smartcard reader

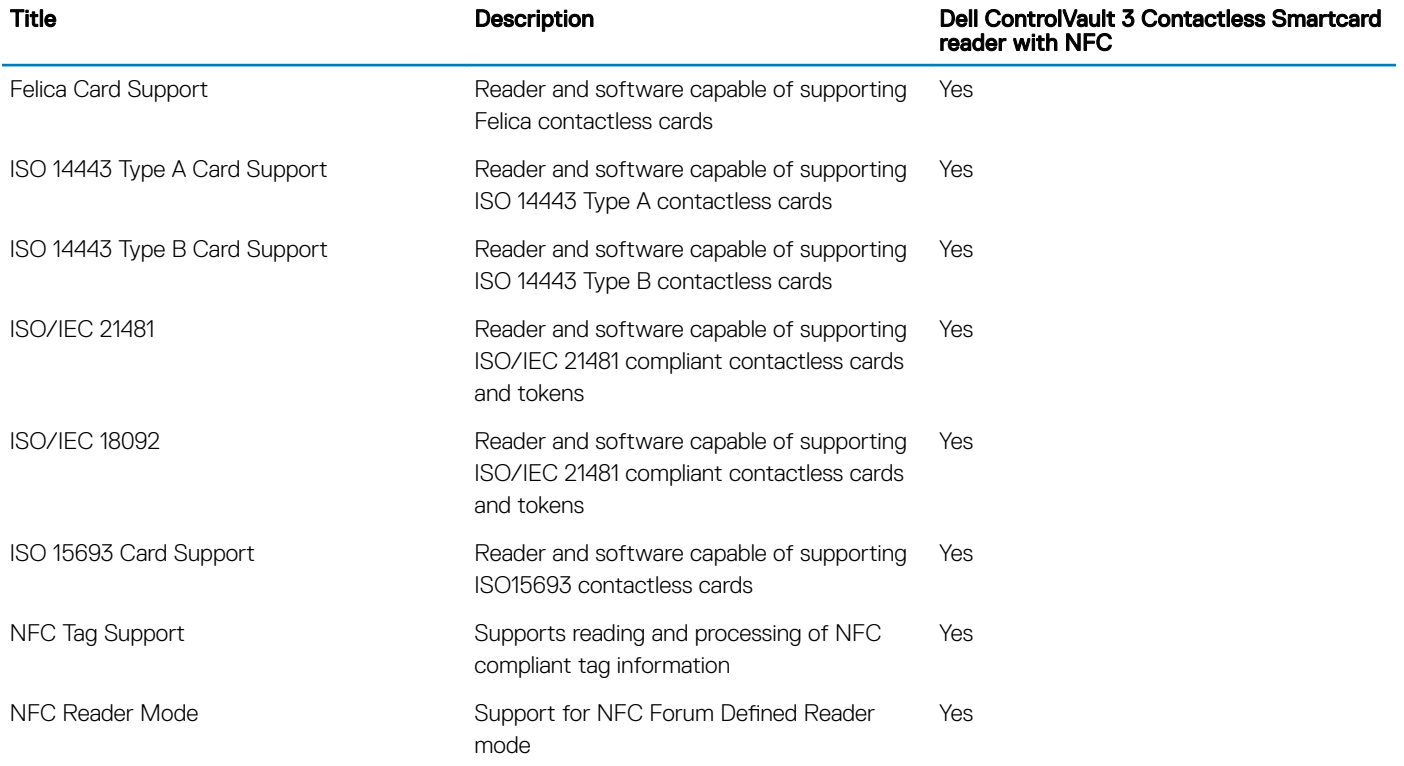

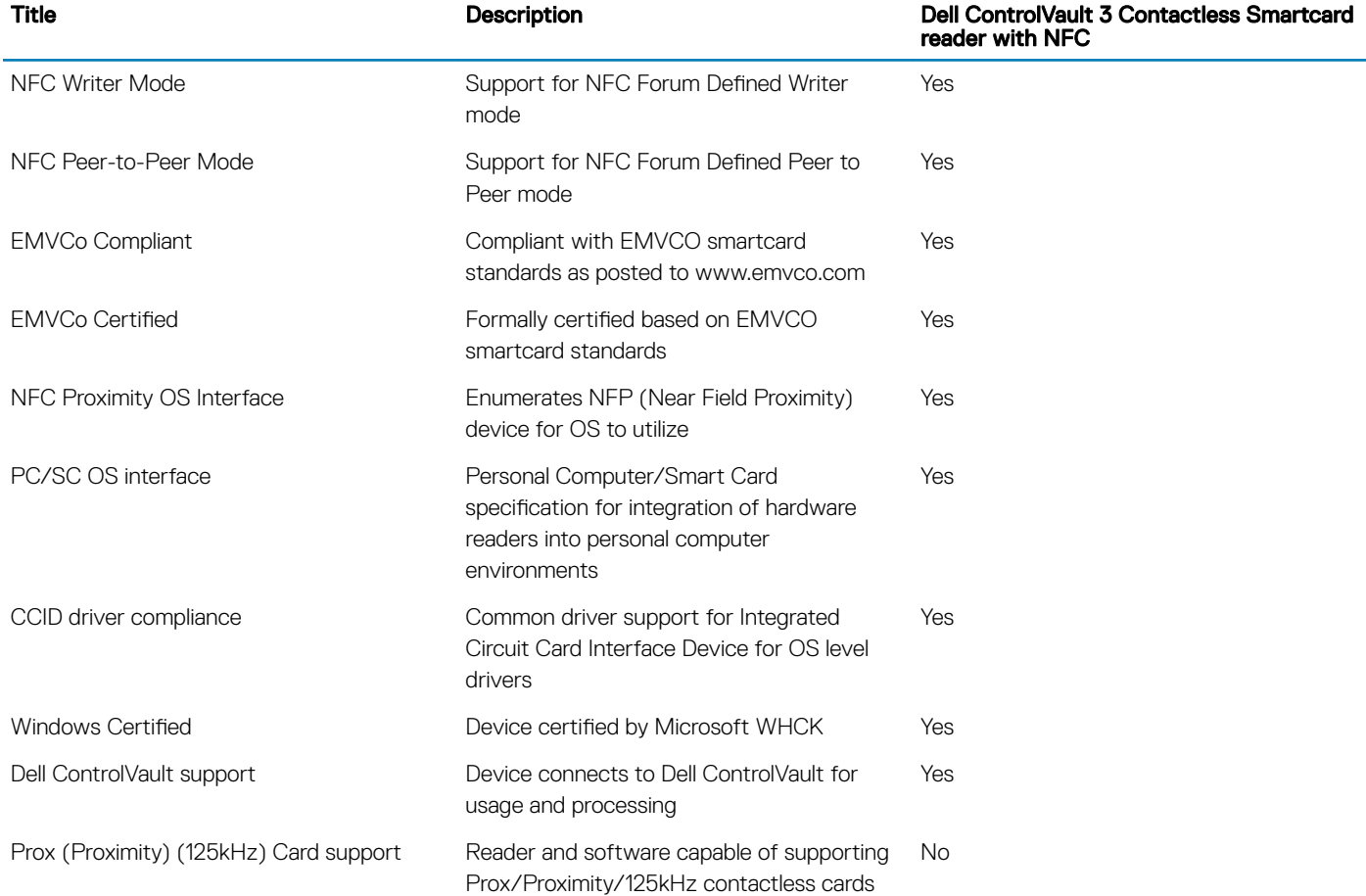

### NOTE: 125 Khz proximity cards are not supported.

### Table 27. Supported cards

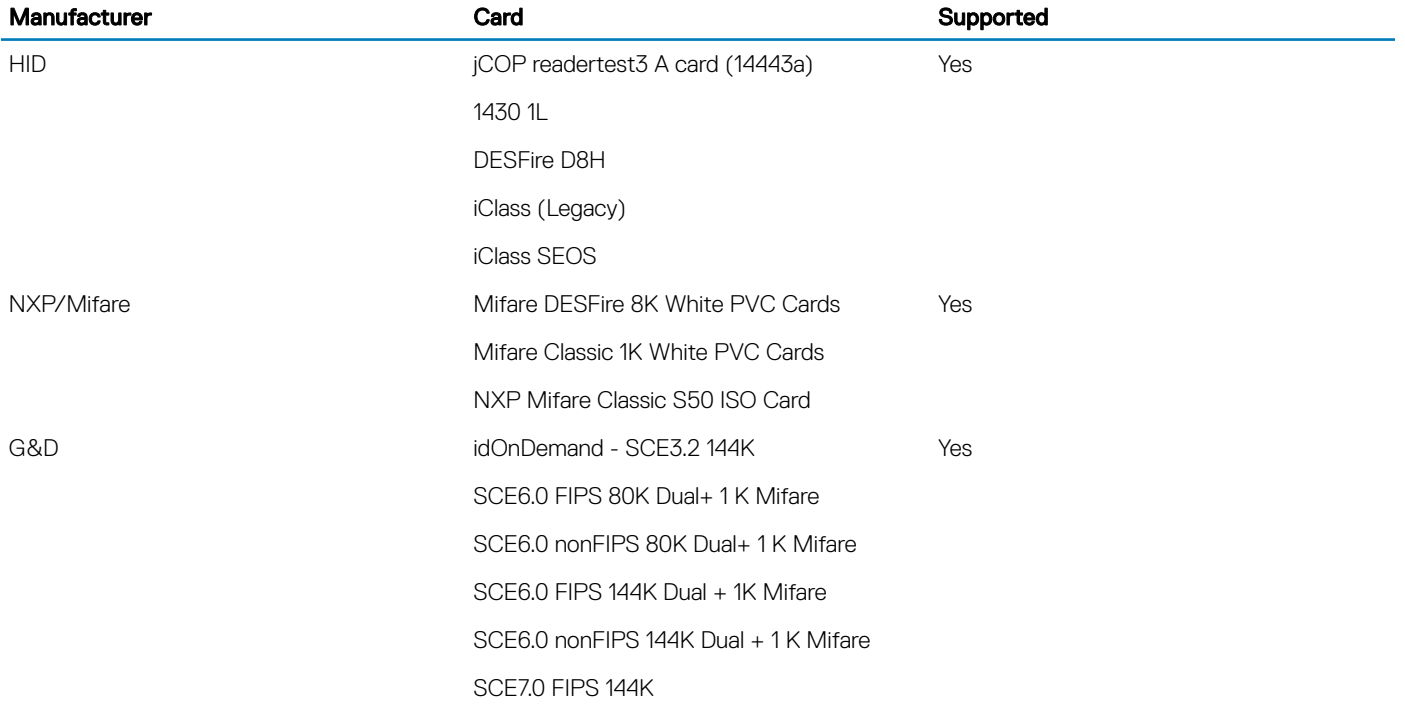

<span id="page-28-0"></span>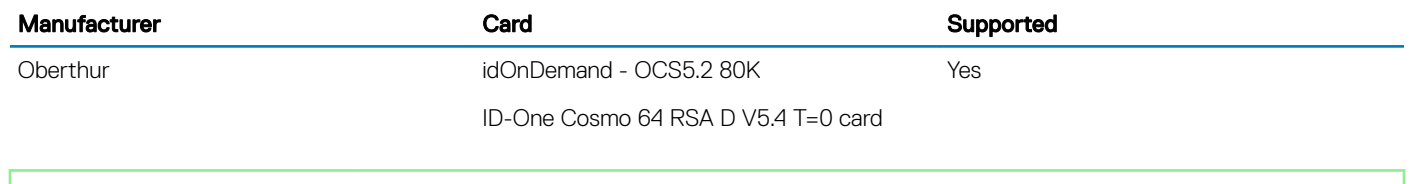

**Identifier GUID-F7860150-1123-4832-A6E8-C79F9E0D2E54**

**Status Released** 

## **Security Software**

#### Table 28. Security Software specifications

#### Specifications

Dell Client Command Suite

Optional Dell Data Security and Management Software

- Dell Endpoint Security Suite Enterprise
- Dell Data Guardian
- Dell Encryption Enterprise
- Dell Encryption Personal
- Dell Threat Defense
- MozyPro or MozyEnterprise
- RSA NetWitness Endpoint
- RSA SecurID Access
- VMware Workspace ONE
- Absolute Endpoint Visibility and Control

<span id="page-29-0"></span>

# Keyboard shortcuts

#### $\cap$  NOTE: Keyboard characters may differ depending on the keyboard language configuration. Keys used for shortcuts remain the same across all language configurations.

Some keys on your keyboard have two symbols on them. These keys can be used to type alternate characters or to perform secondary functions. The symbol shown on the lower part of the key refers to the character that is typed out when the key is pressed. If you press shift and the key, the symbol shown on the upper part of the key is typed out. For example, if you press 2, 2 is typed out; if you press Shift  $+ 2$ , @ is typed out.

The keys F1-F12 at the top row of the keyboard are function keys for multi-media control, as indicated by the icon at the bottom of the key. Press the function key to invoke the task represented by the icon. For example, pressing F1 mutes the audio (refer to the table below).

However, if the function keys F1-F12 are needed for specific software applications, multi-media functionality can be disabled by pressing Fn + Esc. Subsequently, multi-media control can be invoked by pressing Fn and the respective function key. For example, mute audio by pressing  $Fn + F1$ .

#### (i) NOTE: You can also define the primary behavior of the function keys (F1–F12) by changing Function Key Behavior in BIOS setup program.

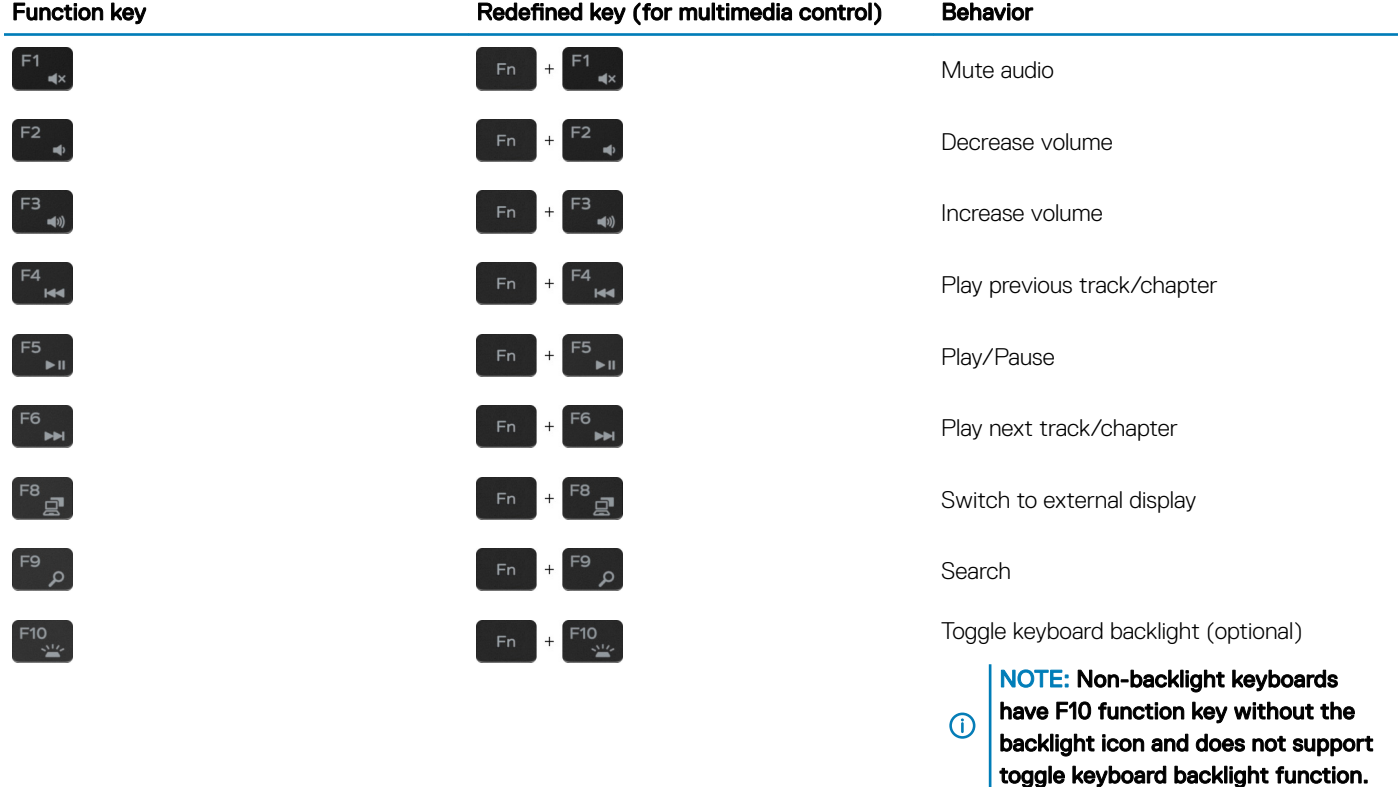

#### Table 29. List of keyboard shortcuts

#### Function key **Redefined key (for multimedia control)** Behavior

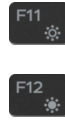

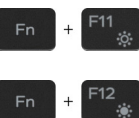

Decrease brightness

Increase brightness

The Fn key is also used with selected keys on the keyboard to invoke other secondary functions.

### Table 30. List of keyboard shortcuts

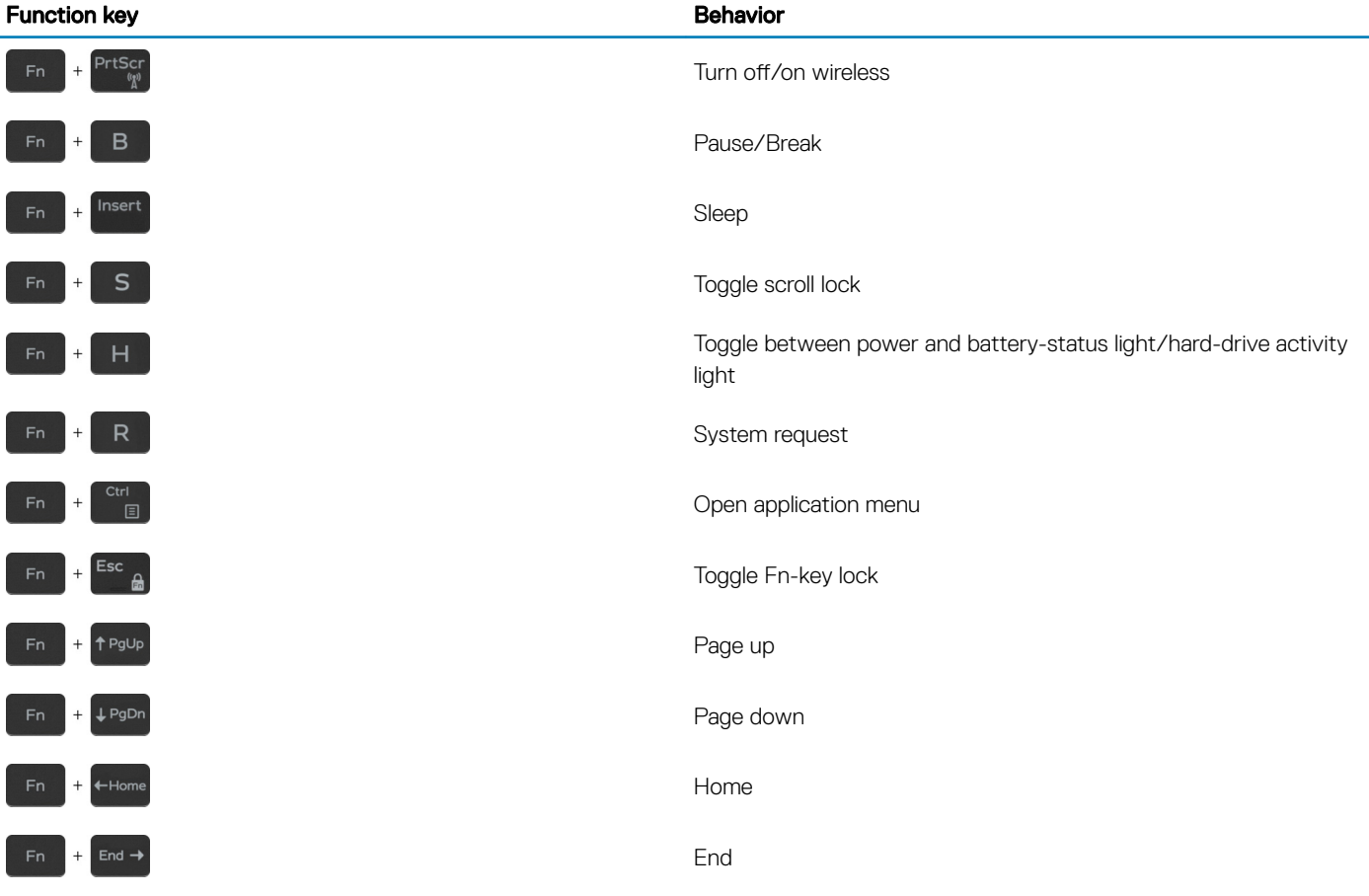

<span id="page-31-0"></span>

## **Software**

This chapter details the supported operating systems along with instructions on how to install the drivers.

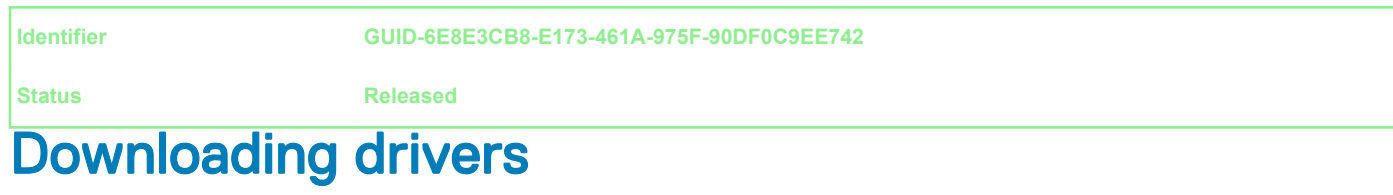

- 1 Turn on the tablet.
- 2 Go to **Dell.com/support**.
- 3 Click Product Support, enter the Service Tag of your tablet, and then click Submit.

 $\bigcirc$  NOTE: If you do not have the Service Tag, use the auto detect feature or manually browse for your tablet model.

- 4 Click **Drivers and Downloads**.
- 5 Select the operating system installed on your tablet.
- 6 Scroll down the page and select the driver to install.
- 7 Click **Download File** to download the driver for your tablet.
- 8 After the download is complete, navigate to the folder where you saved the driver file.
- 9 Double-click the driver file icon and follow the instructions on the screen.

<span id="page-32-0"></span>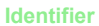

# System setup

7

- $\triangle|$  CAUTION: Unless you are an expert computer user, do not change the settings in the BIOS Setup program. Certain changes can make your computer work incorrectly.
- $\cap$  NOTE: Before you change BIOS Setup program, it is recommended that you write down the BIOS Setup program screen information for future reference.

Use the BIOS Setup program for the following purposes:

- Get information about the hardware installed in your computer, such as the amount of RAM and the size of the hard drive.
- Change the system configuration information.
- Set or change a user-selectable option, such as the user password, type of hard drive installed, and enabling or disabling base devices.

#### Topics:

- Boot menu
- **[Navigation keys](#page-33-0)**
- **[Boot Sequence](#page-33-0)**
- [System setup options](#page-33-0)
- [Updating the BIOS in Windows](#page-45-0)
- [System and setup password](#page-47-0)

**Identifier GUID-8FC0315F-0CBF-461A-996F-54A98F99D05A**

**Status Released**

# Boot menu

Press <F12> when the Dell logo appears to initiate a one-time boot menu with a list of the valid boot devices for the system. Diagnostics and BIOS Setup options are also included in this menu. The devices listed on the boot menu depend on the bootable devices in the system. This menu is useful when you are attempting to boot to a particular device or to bring up the diagnostics for the system. Using the boot menu does not make any changes to the boot order stored in the BIOS.

The options are:

- UEFI Boot:
	- Windows Boot Manager
- •
- Other Options:
	- BIOS Setup
	- BIOS Flash Update
	- **Diagnostics**
	- Change Boot Mode Settings

#### <span id="page-33-0"></span>**Identifier GUID-7A7EB30A-4A48-422B-AE30-B8DC236A1790**

**Status Released**

## Navigation keys

(i) NOTE: For most of the System Setup options, changes that you make are recorded but do not take effect until you restart the system.

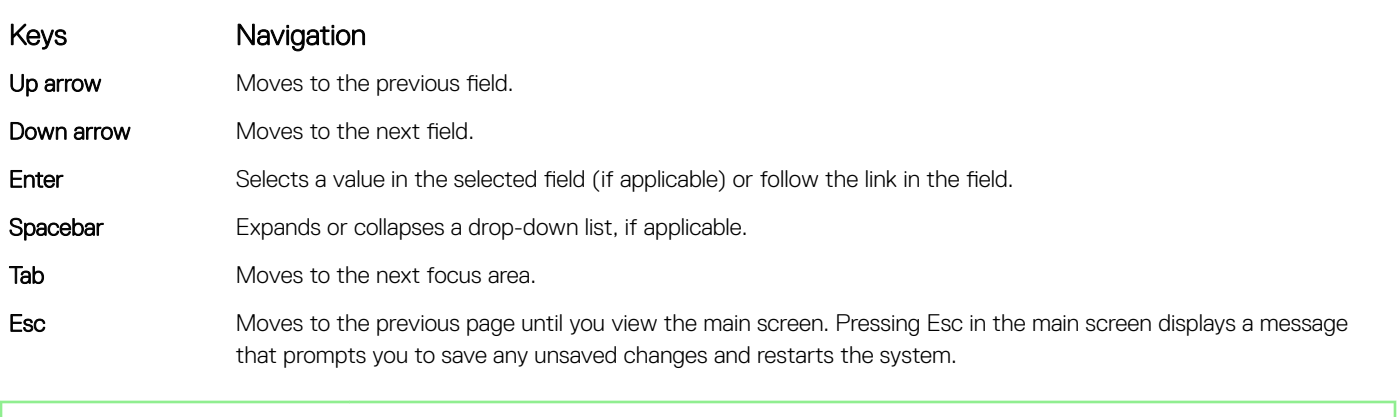

**Identifier GUID-39EA0288-9174-49B6-ABA2-37C542A11FC5**

### **Status Released**

### Boot Sequence

Boot Sequence allows you to bypass the System Setup-defined boot device order and boot directly to a specific device (for example: optical drive or hard drive). During the Power-on Self Test (POST), when the Dell logo appears, you can:

- Access System Setup by pressing F2 key
- Bring up the one-time boot menu by pressing F12 key

The one-time boot menu displays the devices that you can boot from including the diagnostic option. The boot menu options are:

- Removable Drive (if available)
- STXXXX Drive

### $\circled{1}$  NOTE: XXX denotes the SATA drive number.

- Optical Drive (if available)
- SATA Hard Drive (if available)
- **Diagnostics**

#### $\circled{1}$  NOTE: Choosing Diagnostics, will display the ePSA diagnostics screen.

The boot sequence screen also displays the option to access the System Setup screen.

**Identifier GUID-C0B6998F-EFAC-4D0B-93C6-EC55A64E0F81**

**Status Released**

# System setup options

(i) NOTE: Depending on the tablet and its installed devices, the items listed in this section may or may not appear.

<span id="page-34-0"></span>**Identifier GUID-8239B7B5-4DDF-4B0D-8826-C7AD4B422DBA**

**Status Released** 

## General options

#### Table 31. General

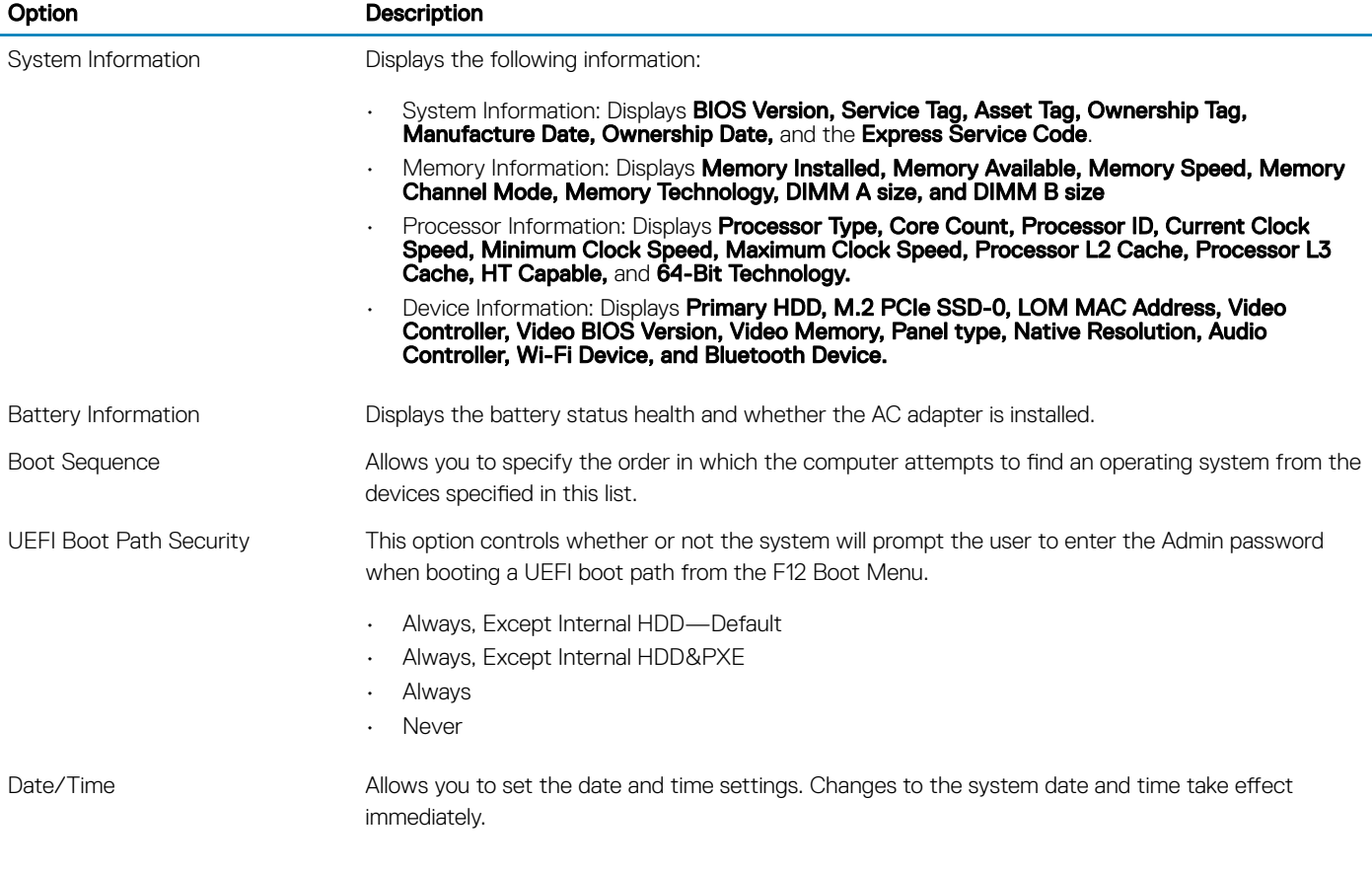

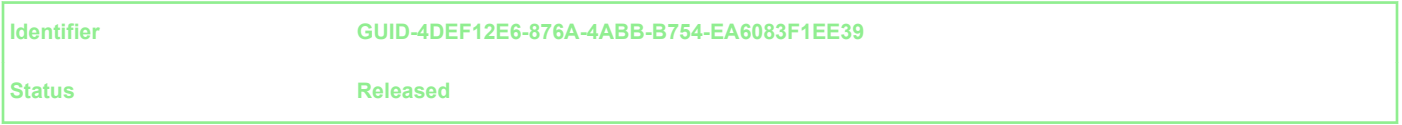

## System information

#### Table 32. System Configuration

.

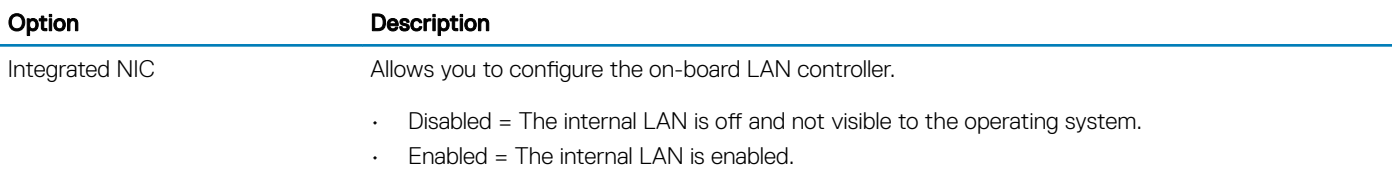

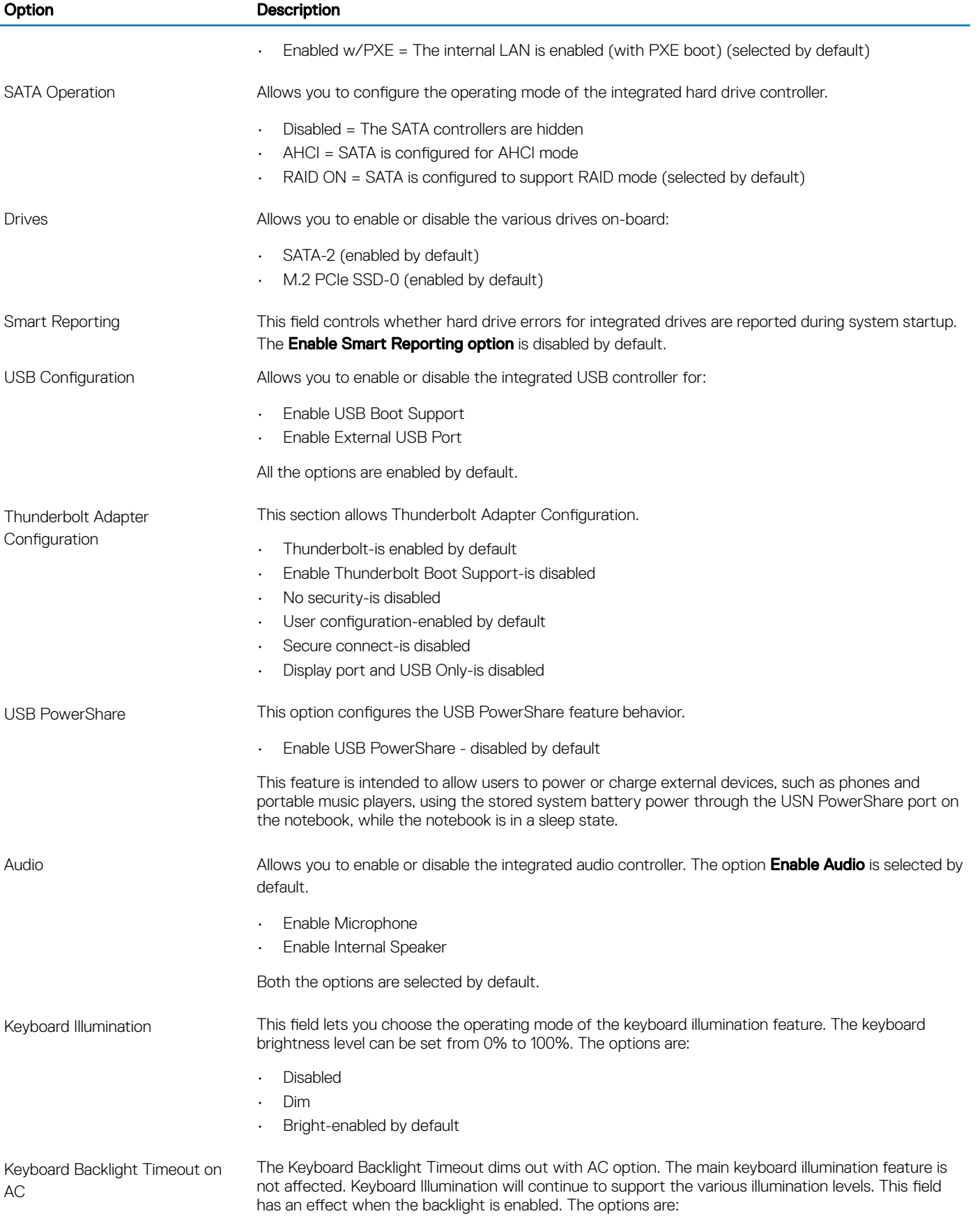

### <span id="page-36-0"></span>Option Description

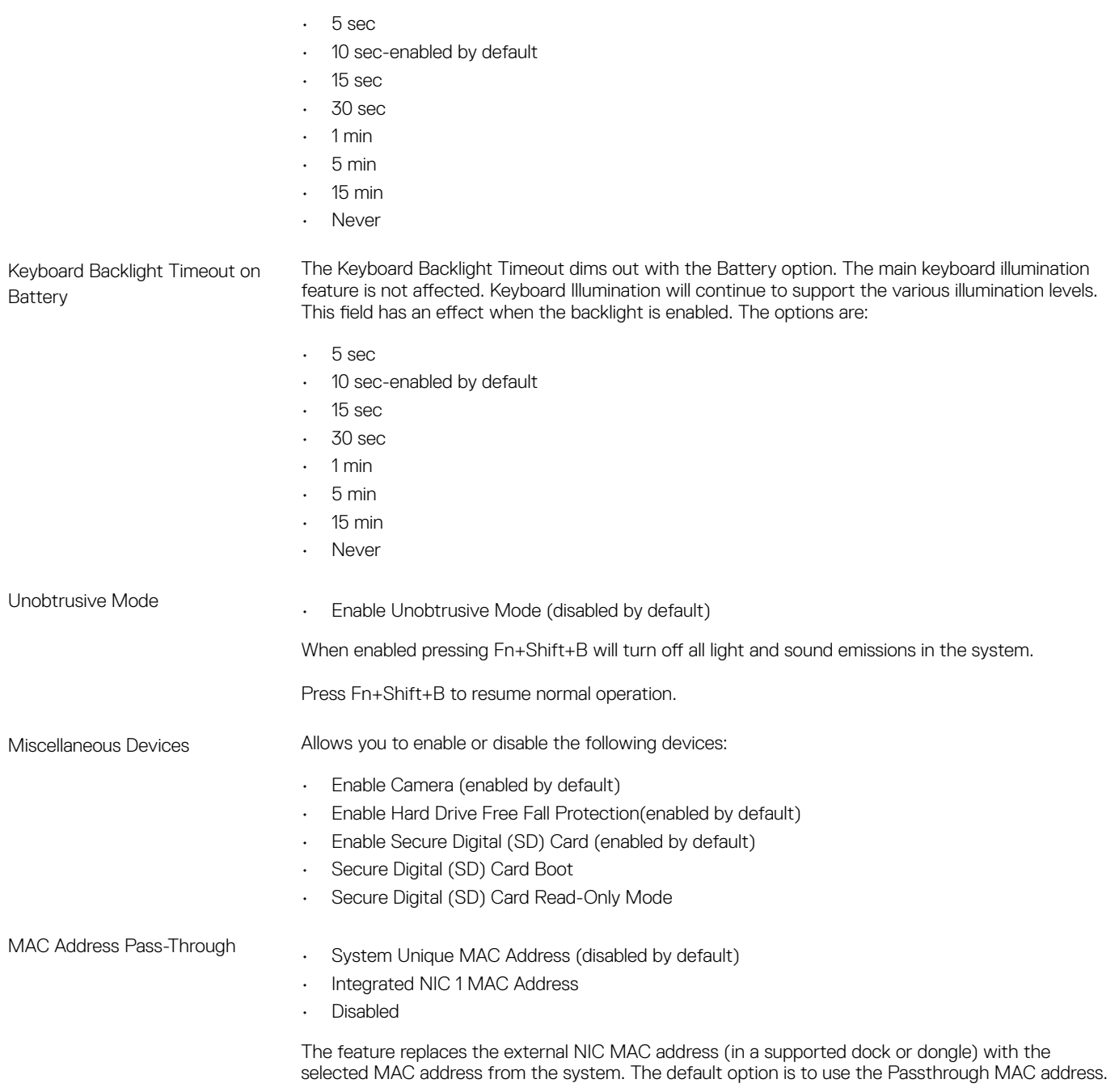

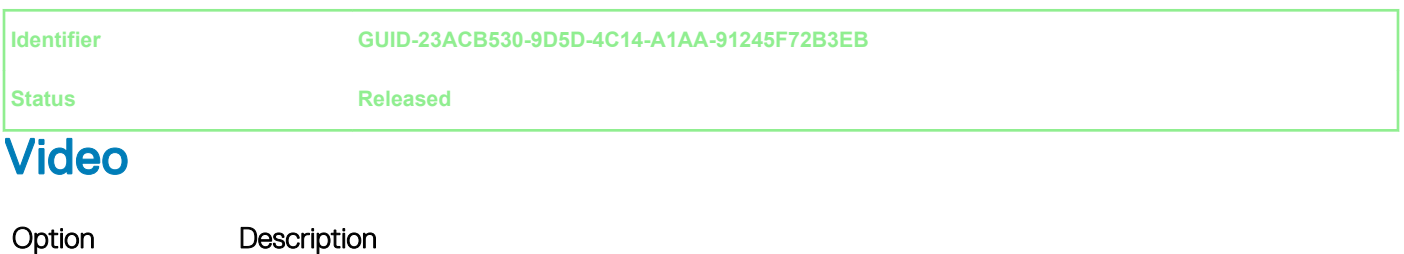

LCD Brightness Allows you to set the display brightness depending up on the power source—On Battery and On AC. The LCD brightness is independent for battery and AC adapter. It can be set using the slider.

<span id="page-37-0"></span>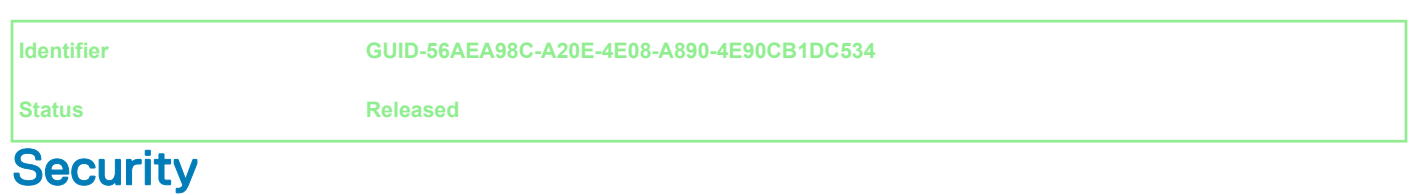

#### Table 33. Security

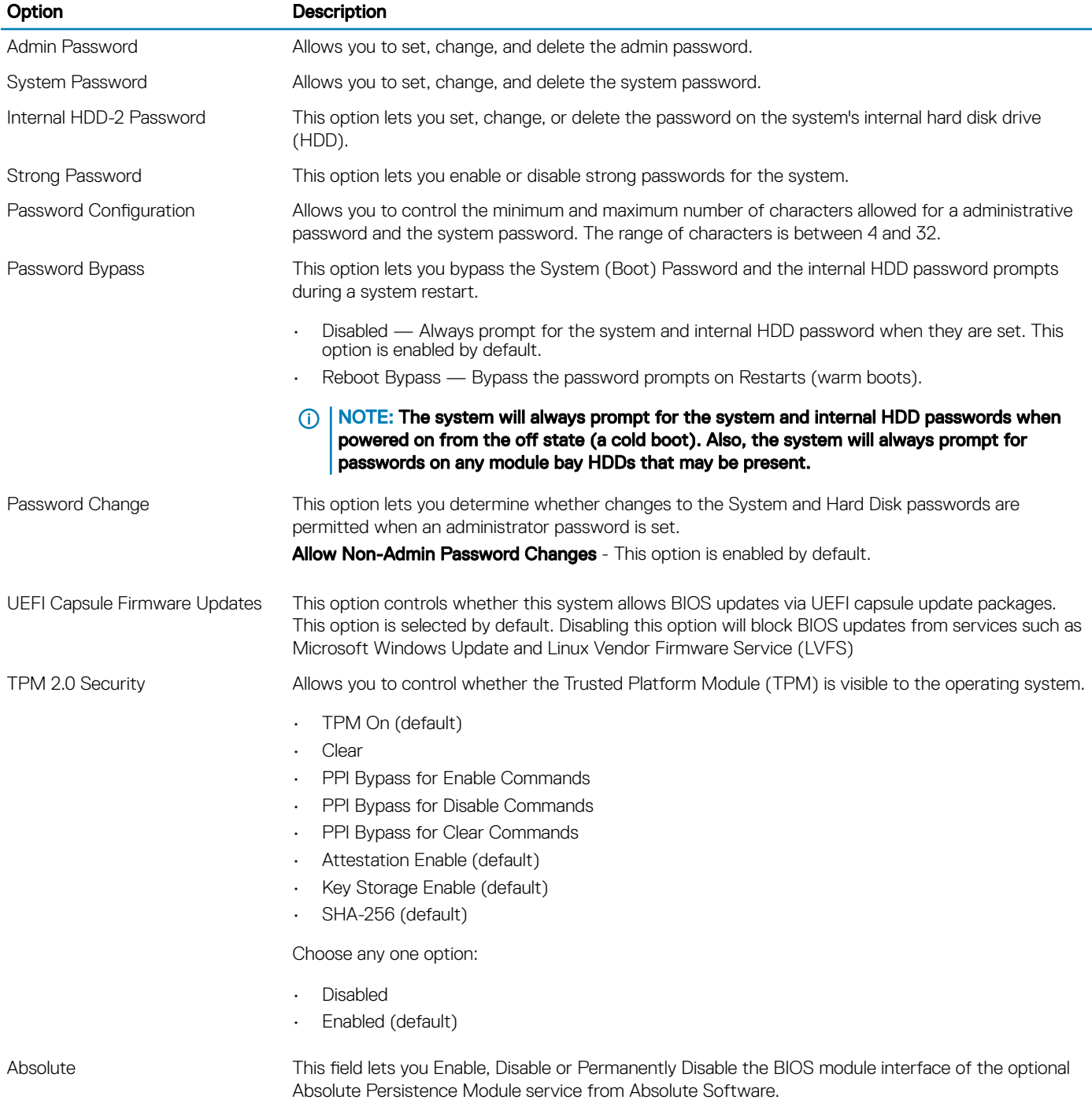

<span id="page-38-0"></span>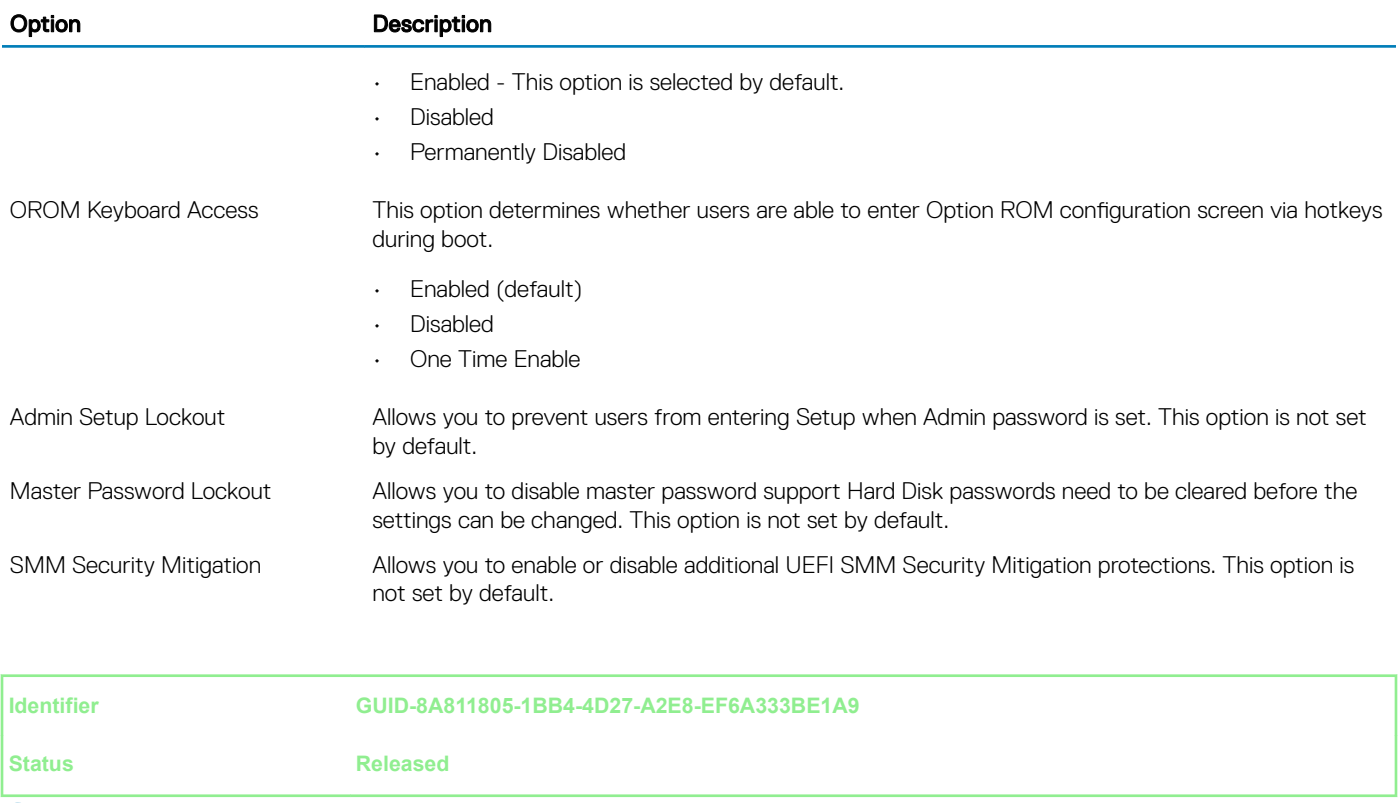

## Secure boot

#### Table 34. Secure Boot

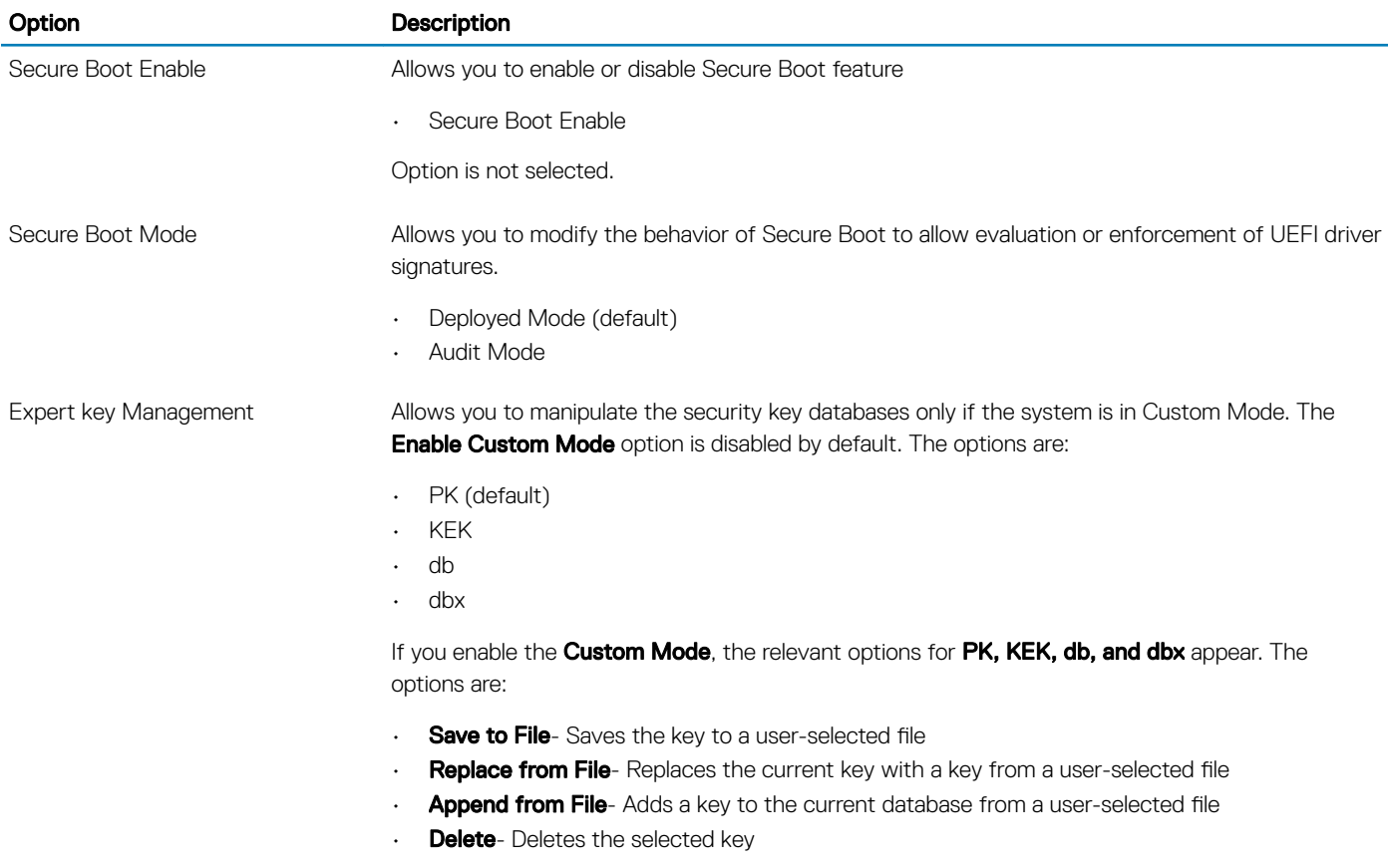

#### <span id="page-39-0"></span>Option Description

- Reset All Keys- Resets to default setting
- Delete All Keys- Deletes all the keys

(i) | NOTE: If you disable the Custom Mode, all the changes made will be erased and the keys will restore to default settings.

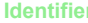

**Identifier GUID-BC55A786-5F9E-45BF-8423-2E396363DAE0**

**Status Released** 

### Intel Software Guard Extensions

#### Table 35. Intel Software Guard Extensions

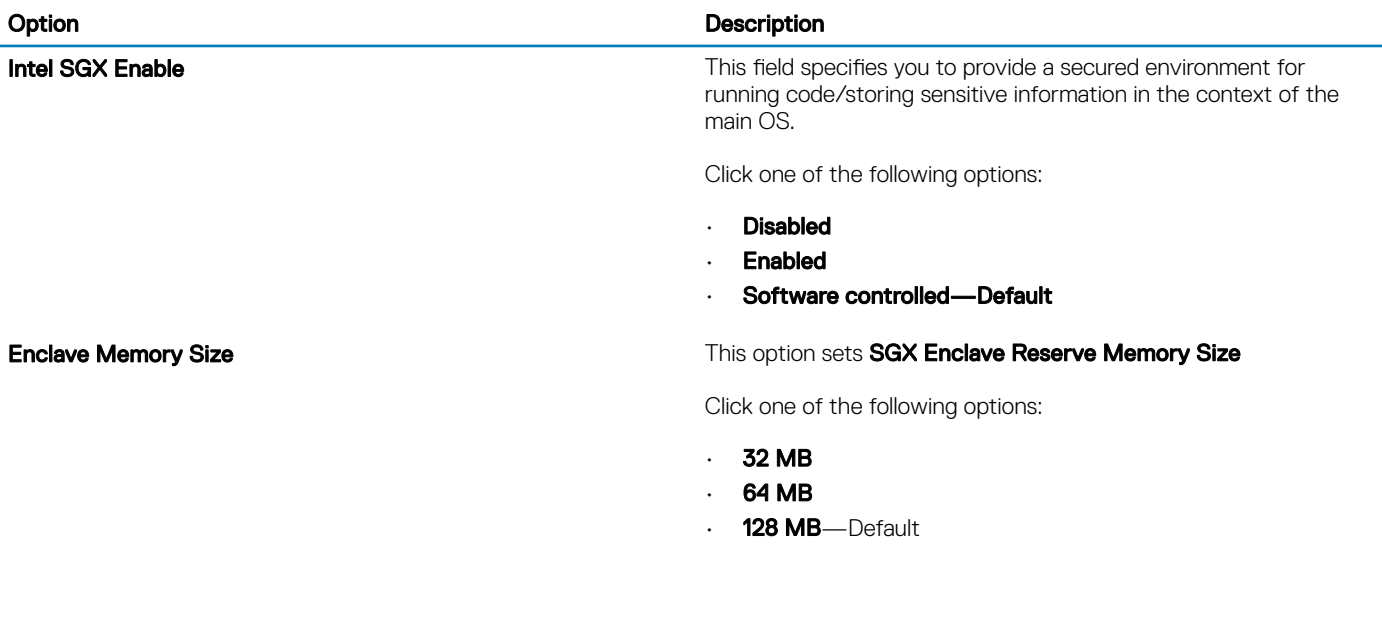

**Identifier GUID-C817865F-8300-498C-99E3-345278329579**

**Status Released** 

### **Performance**

#### Table 36. Performance

40 System setup

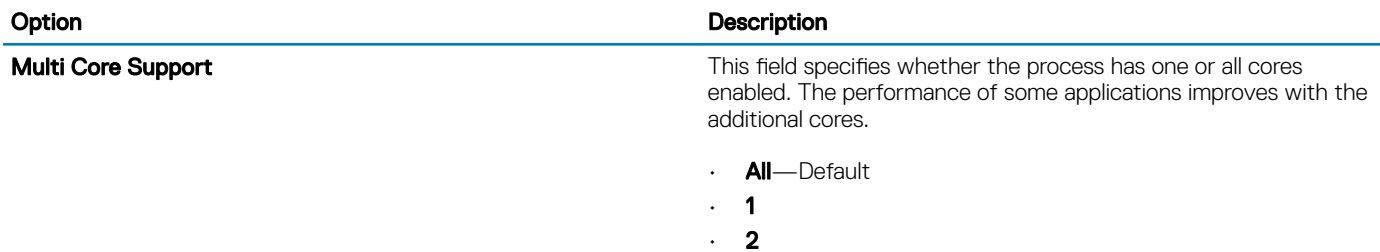

<span id="page-40-0"></span>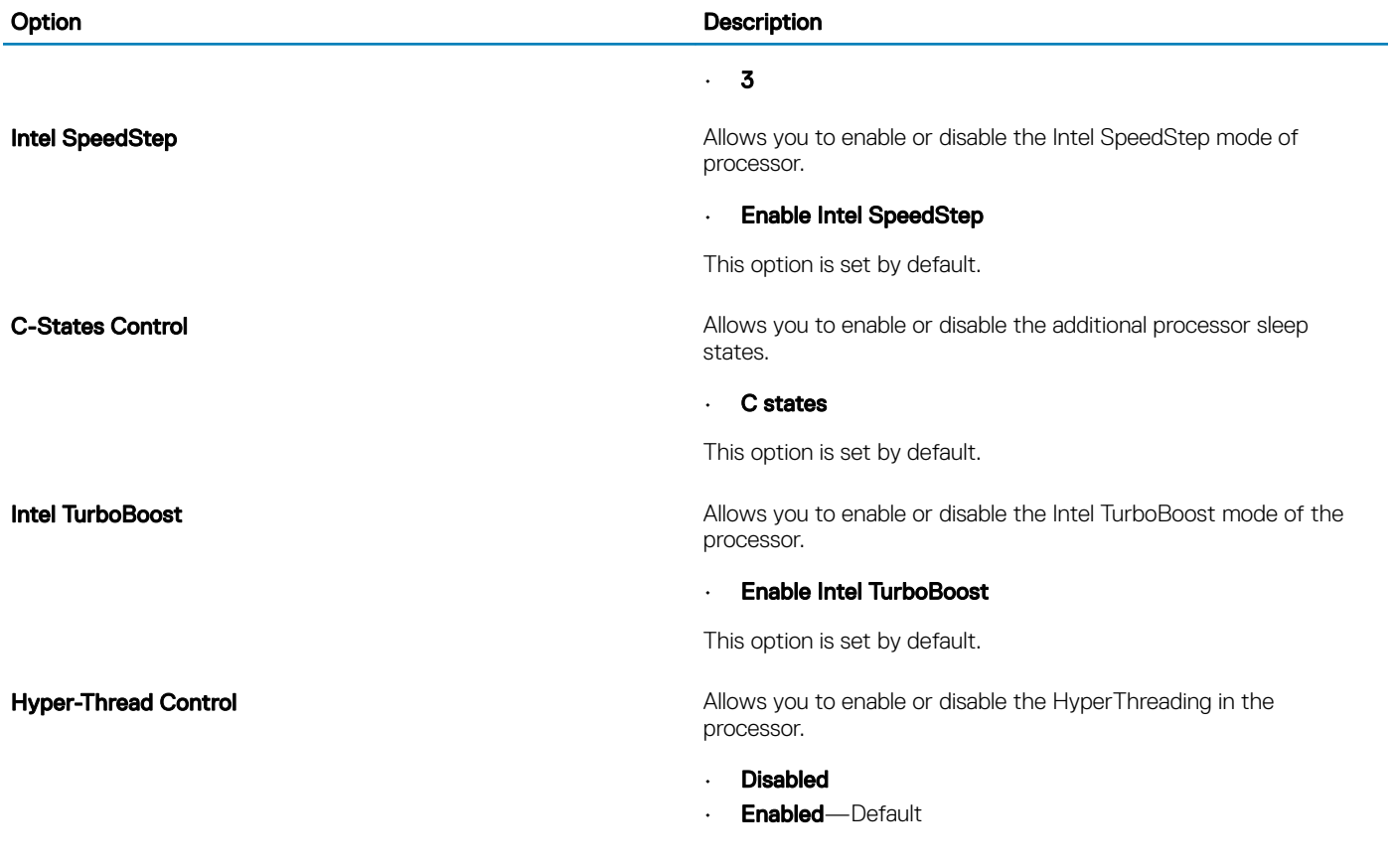

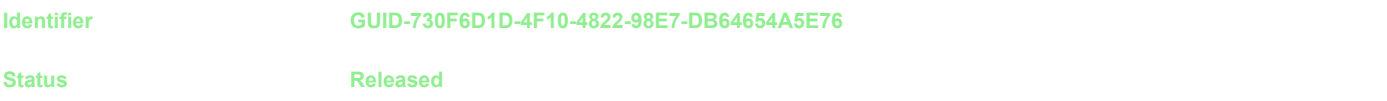

# Power management

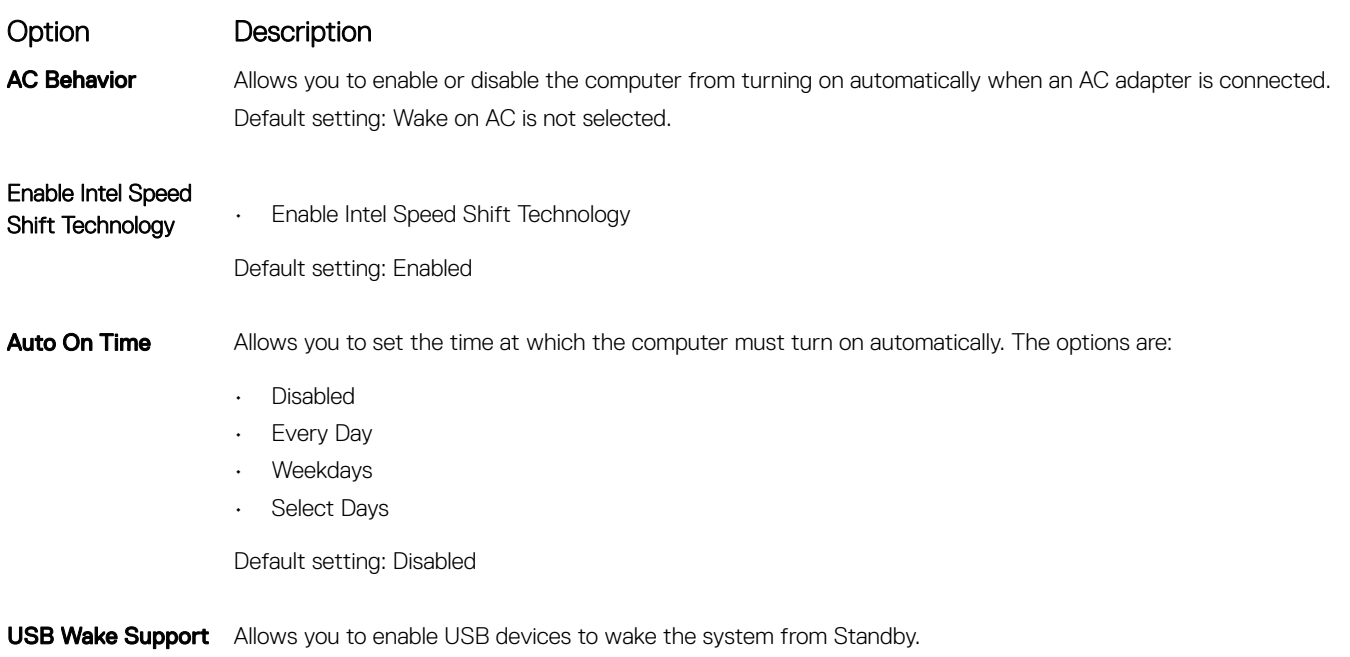

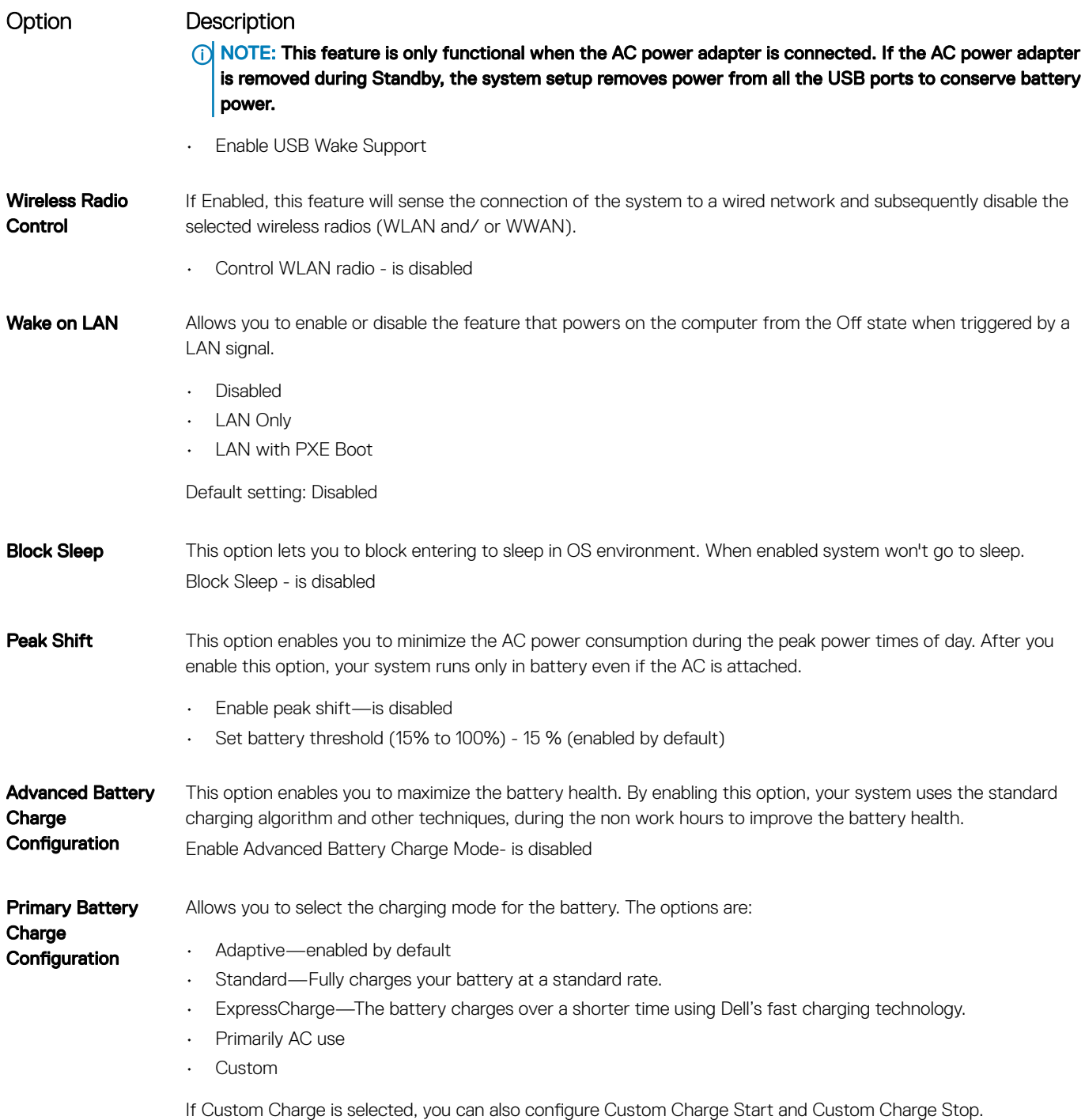

NOTE: All charging mode may not be available for all the batteries. To enable this option, disable the Advanced Battery Charge Configuration option.

#### <span id="page-42-0"></span>**Identifier GUID-D37FF18C-3501-42A9-86ED-BC2C55D43007**

**Status Released** 

### POST behavior

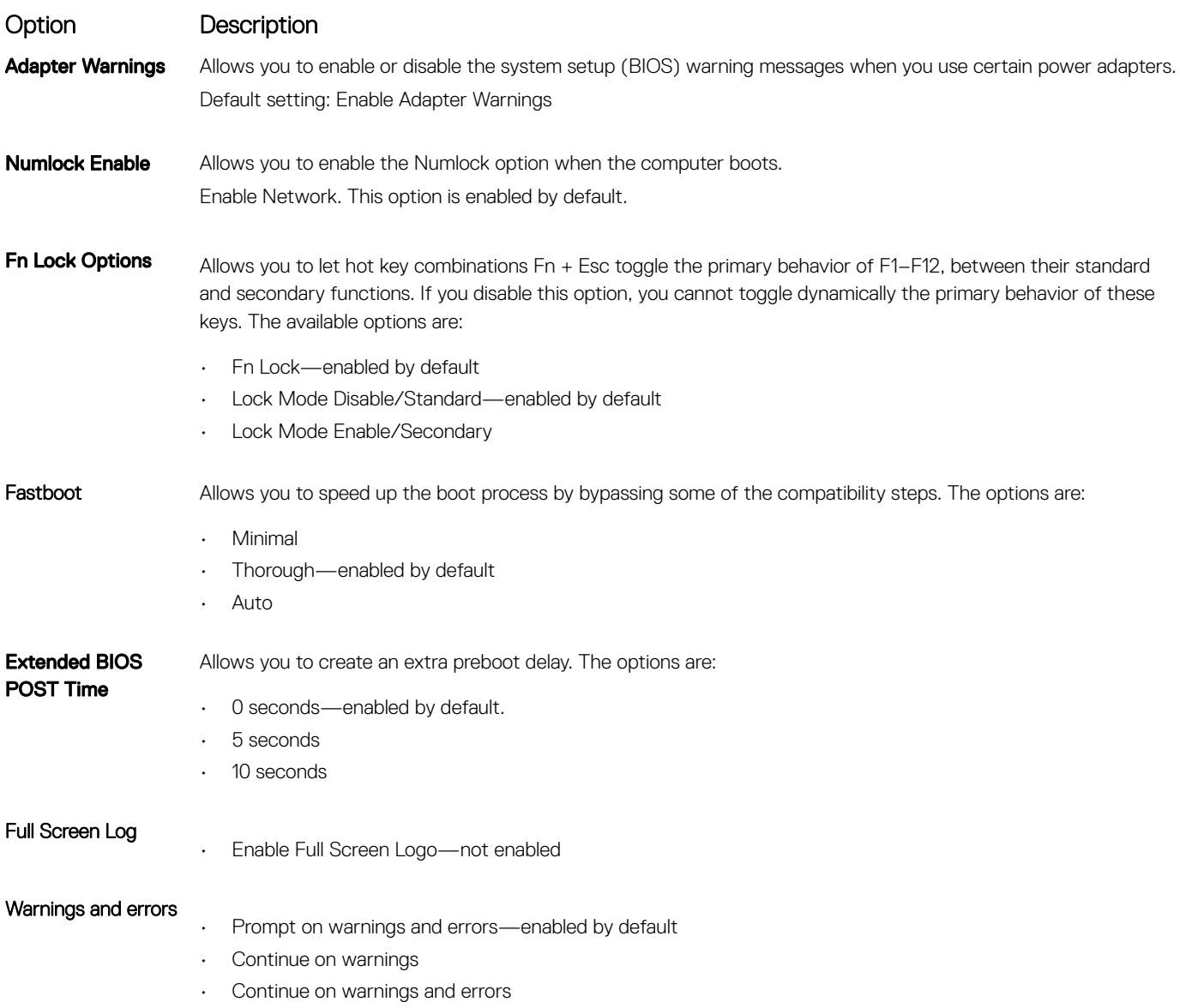

#### <span id="page-43-0"></span>**Identifier GUID-7D5BD7AF-9445-4121-9FA6-EA1D5A0A5C5F**

**Status Released** 

# **Manageability**

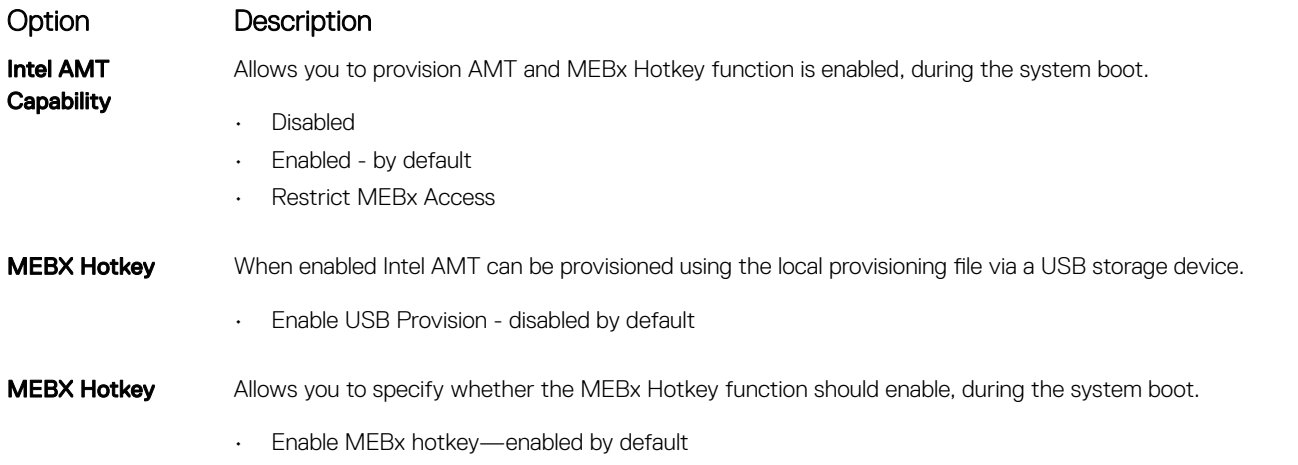

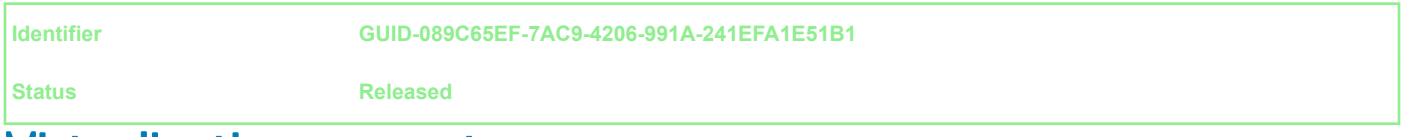

## Virtualization support

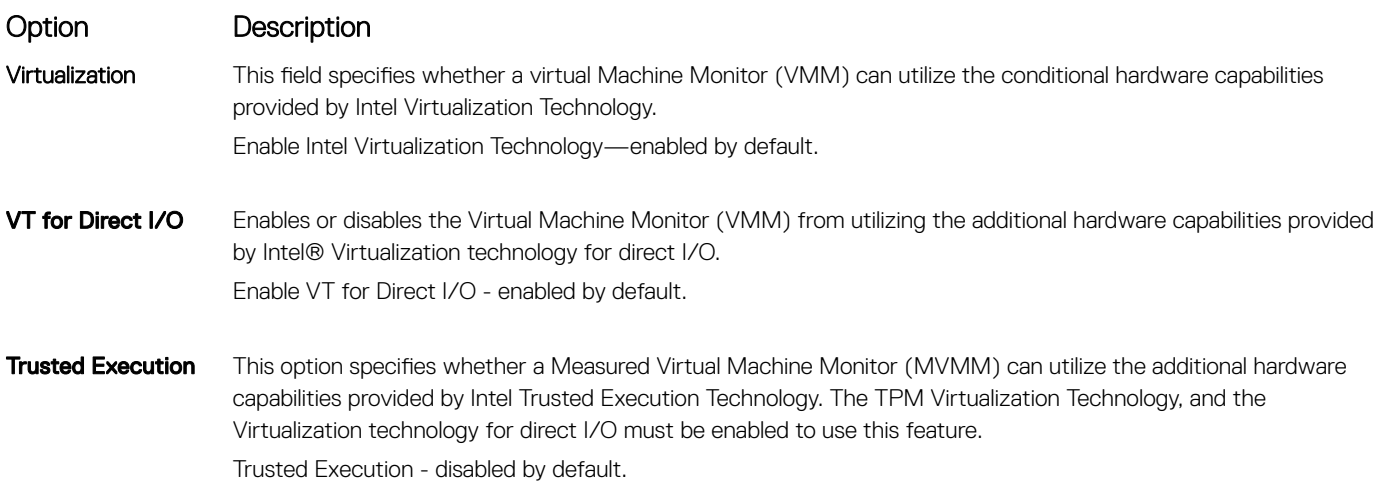

#### <span id="page-44-0"></span>**Identifier GUID-D648CD97-102A-4033-9E06-6ACA2D7F177C**

**Status Released** 

### **Wireless**

### **Option Description**

#### Wireless Device Enable

Allows you to enable or disable the internal wireless devices.

- WLAN
- Bluetooth

All the options are enabled by default.

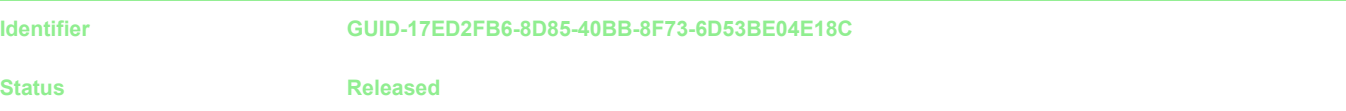

### Maintenance screen

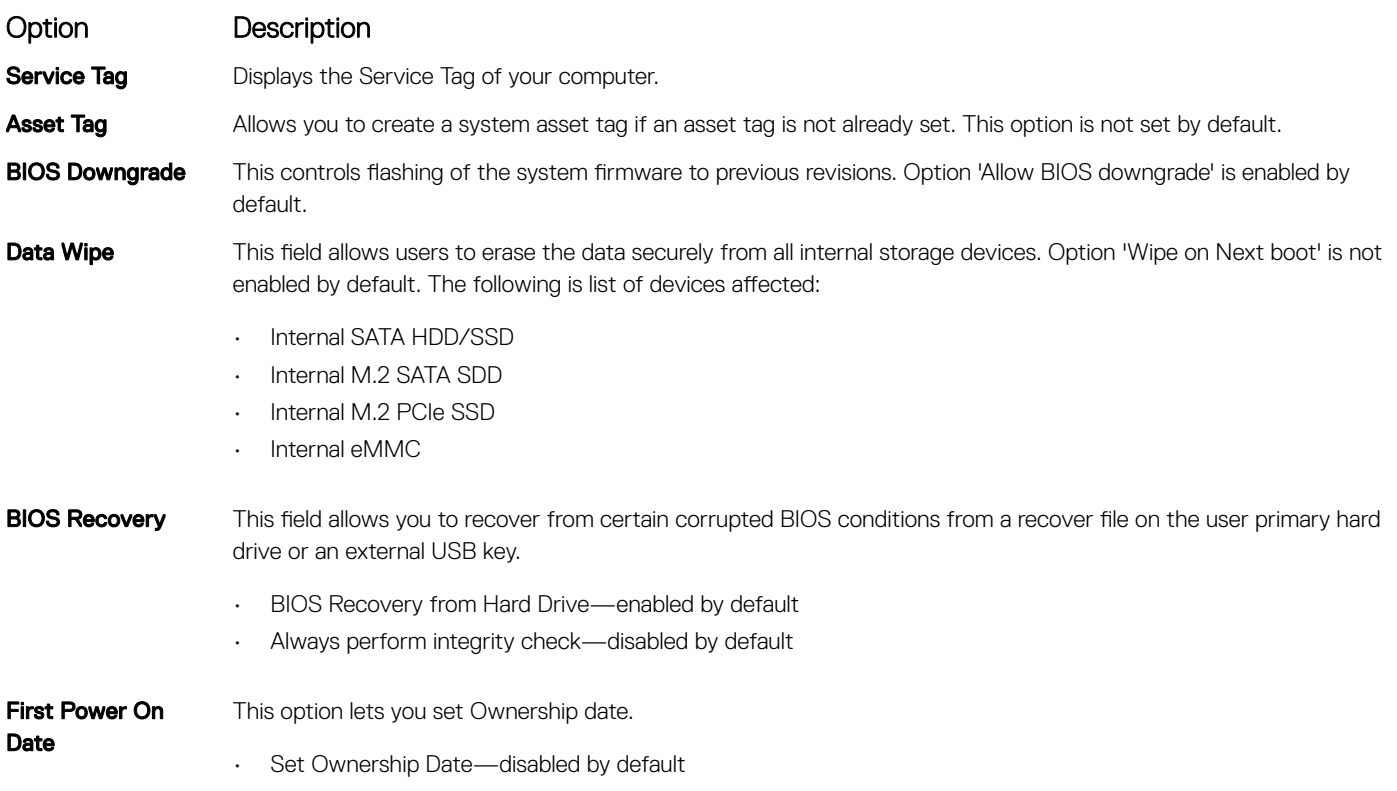

#### <span id="page-45-0"></span>**Identifier GUID-F92235B9-147C-4E19-AA0A-367BB59E7065**

**Status Released**

### System logs

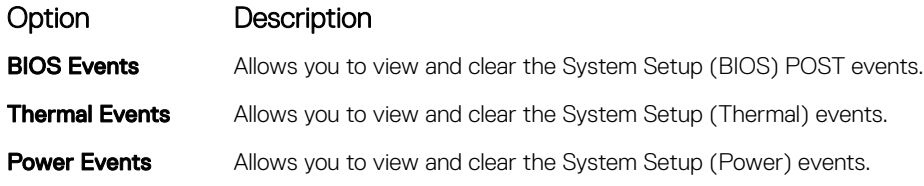

**Identifier GUID-39A4D20E-3382-4BBB-8017-A2044689C2C8**

**Status Released**

# Updating the BIOS in Windows

It is recommended to update your BIOS (System Setup), when you replace the system board or if an update is available.

- NOTE: If BitLocker is enabled, it must be suspended prior to updating the system BIOS, and then re-enabled after the BIOS നി update is completed.
- 1 Restart the computer.
- 2 Go to **Dell.com/support**.
	- Enter the **Service Tag or Express Service Code** and click **Submit**.
	- Click Detect Product and follow the instructions on screen.
- 3 If you are unable to detect or find the Service Tag, click Choose from all products.
- 4 Choose the **Products** category from the list.

### **1** NOTE: Choose the appropriate category to reach the product page

- 5 Select your computer model and the **Product Support** page of your computer appears.
- 6 Click Get drivers and click Drivers and Downloads. The Drivers and Downloads section opens.
- 7 Click Find it myself.
- 8 Click **BIOS** to view the BIOS versions.
- 9 Identify the latest BIOS file and click **Download**.
- 10 Select your preferred download method in the Please select your download method below window, click Download File. The File Download window appears.
- 11 Click Save to save the file on your computer.
- 12 Click **Run** to install the updated BIOS settings on your computer.

Follow the instructions on the screen.

<span id="page-46-0"></span>**Identifier GUID-B2316265-96B6-4EE5-A29E-8C01FC6E5710**

**Status Released**

### Updating BIOS on systems with BitLocker enabled

CAUTION: If BitLocker is not suspended before updating the BIOS, the next time you reboot the system it will not recognize the BitLocker key. You will then be prompted to enter the recovery key to progress and the system will ask for this on each reboot. If the recovery key is not known this can result in data loss or an unnecessary operating system re-install. For more information on this subject, see Knowledge Article: <https://www.dell.com/support/article/sln153694>

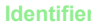

**Identifier GUID-08844976-AE7C-4757-B3AD-E54CA0CCAA20**

**Status Released**

### Updating your system BIOS using a USB flash drive

If the system cannot load into Windows but there is still a need to update the BIOS, download the BIOS file using another system and save it to a bootable USB Flash Drive.

- $\Omega$ NOTE: You will need to use a bootable USB Flash drive. Please refer to the following article for further details: [https://](https://www.dell.com/support/article/us/en/19/sln143196/) [www.dell.com/support/article/us/en/19/sln143196/](https://www.dell.com/support/article/us/en/19/sln143196/)
- 1 Download the BIOS update .EXE file to another system.
- 2 Copy the file e.g. O9010A12.EXE onto the bootable USB Flash drive.
- 3 Insert the USB Flash drive into the system that requires the BIOS update.
- 4 Restart the system and press F12 when the Dell Splash logo appears to display the One Time Boot Menu.
- 5 Using arrow keys, select **USB Storage Device** and click Return.
- 6 The system will boot to a Diag C:\> prompt.
- 7 Run the file by typing the full filename e.g. O9010A12.exe and press Return.
- 8 The BIOS Update Utility will load, follow the instructions on screen.

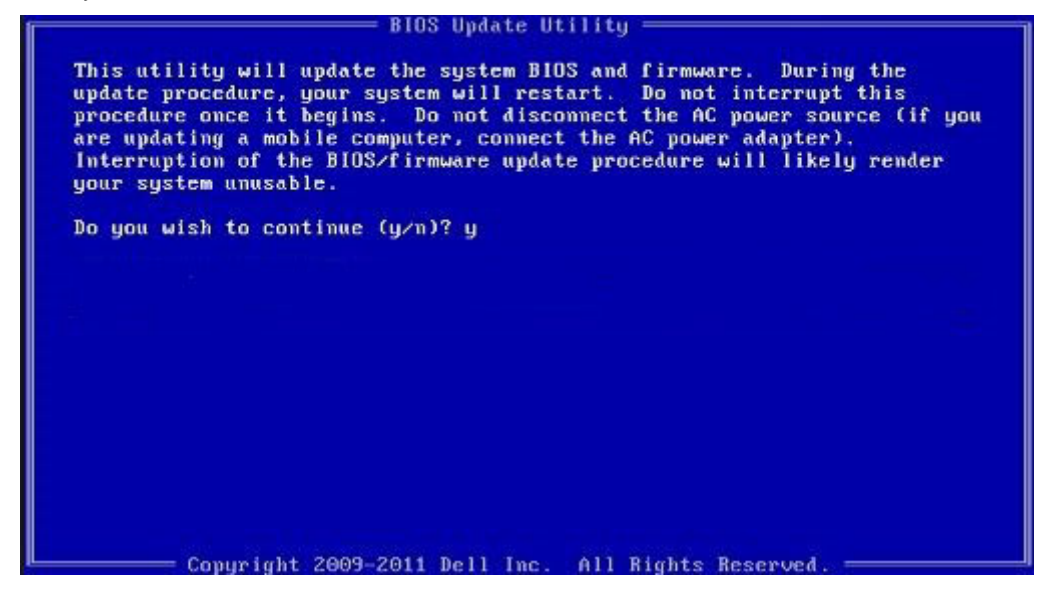

Figure 1. DOS BIOS Update Screen

<span id="page-47-0"></span>

### System and setup password

#### Table 37. System and setup password

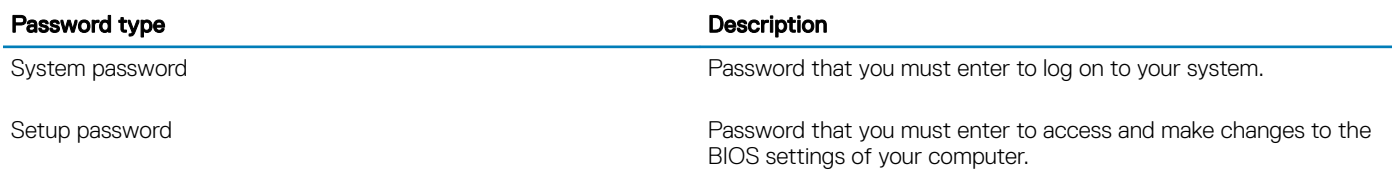

You can create a system password and a setup password to secure your computer.

 $\triangle$  CAUTION: The password features provide a basic level of security for the data on your computer.

- $\triangle$  CAUTION: Anyone can access the data stored on your computer if it is not locked and left unattended.
- NOTE: System and setup password feature is disabled.

**Identifier GUID-D91DBF33-F0AB-477E-A22D-D6CD2D066BBE**

**Status Released**

### Assigning a system setup password

You can assign a new System or Admin Password only when the status is in Not Set.

To enter the system setup, press F2 immediately after a power-on or re-boot.

- 1 In the System BIOS or System Setup screen, select Security and press Enter. The **Security** screen is displayed.
- 2 Select System/Admin Password and create a password in the Enter the new password field. Use the following guidelines to assign the system password:
	- A password can have up to 32 characters.
	- The password can contain the numbers 0 through 9.
	- Only lower case letters are valid, upper case letters are not allowed.
	- Only the following special characters are allowed: space, ("), (+), (,), (-), (,), (/), (;), ((), (), (), (`).
- 3 Type the system password that you entered earlier in the **Confirm new password** field and click OK.
- 4 Press Esc and a message prompts you to save the changes.
- 5 Press Y to save the changes.

The computer reboots.

<span id="page-48-0"></span>**Identifier GUID-3D32F643-EE78-4538-9D89-34BDFB68E9F1**

**Status Released**

### Deleting or changing an existing system setup password

Ensure that the **Password Status** is Unlocked (in the System Setup) before attempting to delete or change the existing System and/or Setup password. You cannot delete or change an existing System or Setup password, if the Password Status is Locked. To enter the System Setup, press F2 immediately after a power-on or reboot.

- 1 In the System BIOS or System Setup screen, select System Security and press Enter. The **System Security** screen is displayed.
- 2 In the System Security screen, verify that Password Status is Unlocked.
- 3 Select **System Password**, alter or delete the existing system password and press Enter or Tab.
- 4 Select **Setup Password**, alter or delete the existing setup password and press Enter or Tab.

#### $\odot$  NOTE: If you change the System and/or Setup password, re-enter the new password when prompted. If you delete the System and/or Setup password, confirm the deletion when prompted.

- 5 Press Esc and a message prompts you to save the changes.
- 6 Press Y to save the changes and exit from System Setup.

The computer reboot.

<span id="page-49-0"></span>

# Getting help

**Identifier GUID-7A3627F9-0363-4515-A1D4-1B7878F4B8C4**

**Status Released**

## Contacting Dell

#### NOTE: If you do not have an active Internet connection, you can find contact information on your purchase invoice, packing slip, bill, or Dell product catalog.

Dell provides several online and telephone-based support and service options. Availability varies by country and product, and some services may not be available in your area. To contact Dell for sales, technical support, or customer service issues:

- 1 Go to Dell.com/support.
- 2 Select your support category.
- 3 Verify your country or region in the Choose a Country/Region drop-down list at the bottom of the page.
- 4 Select the appropriate service or support link based on your need.